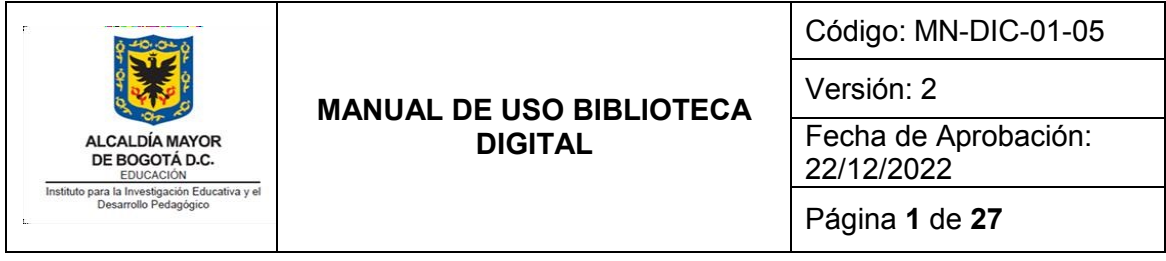

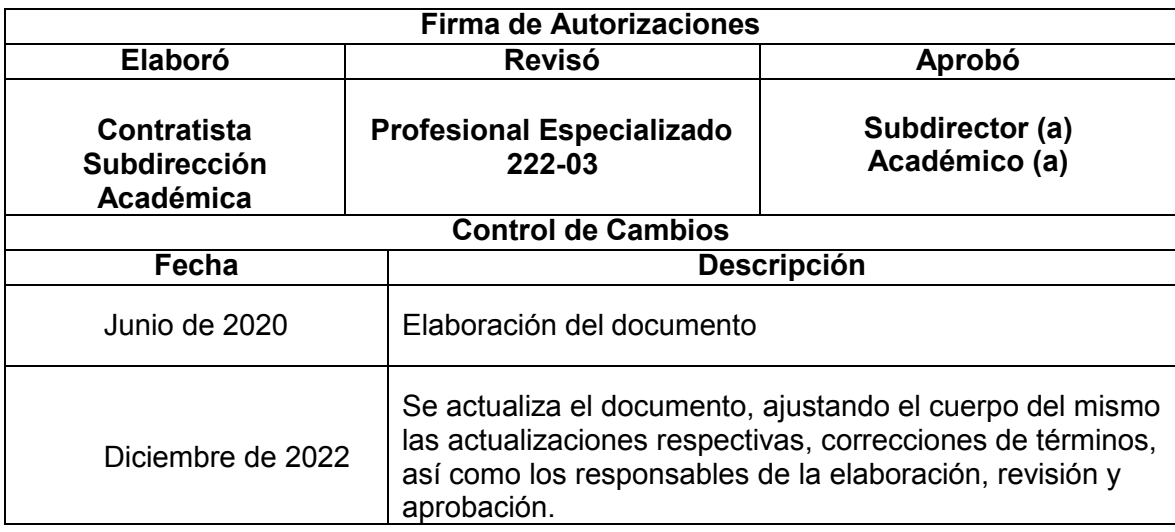

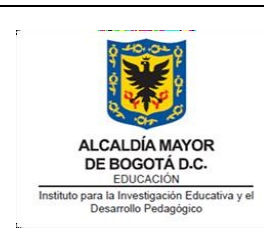

Versión: 2

**MANUAL DE USO BIBLIOTECA DIGITAL**

Fecha de Aprobación: 22/12/2022

Página **2** de **27**

# **TABLA DE CONTENIDO**

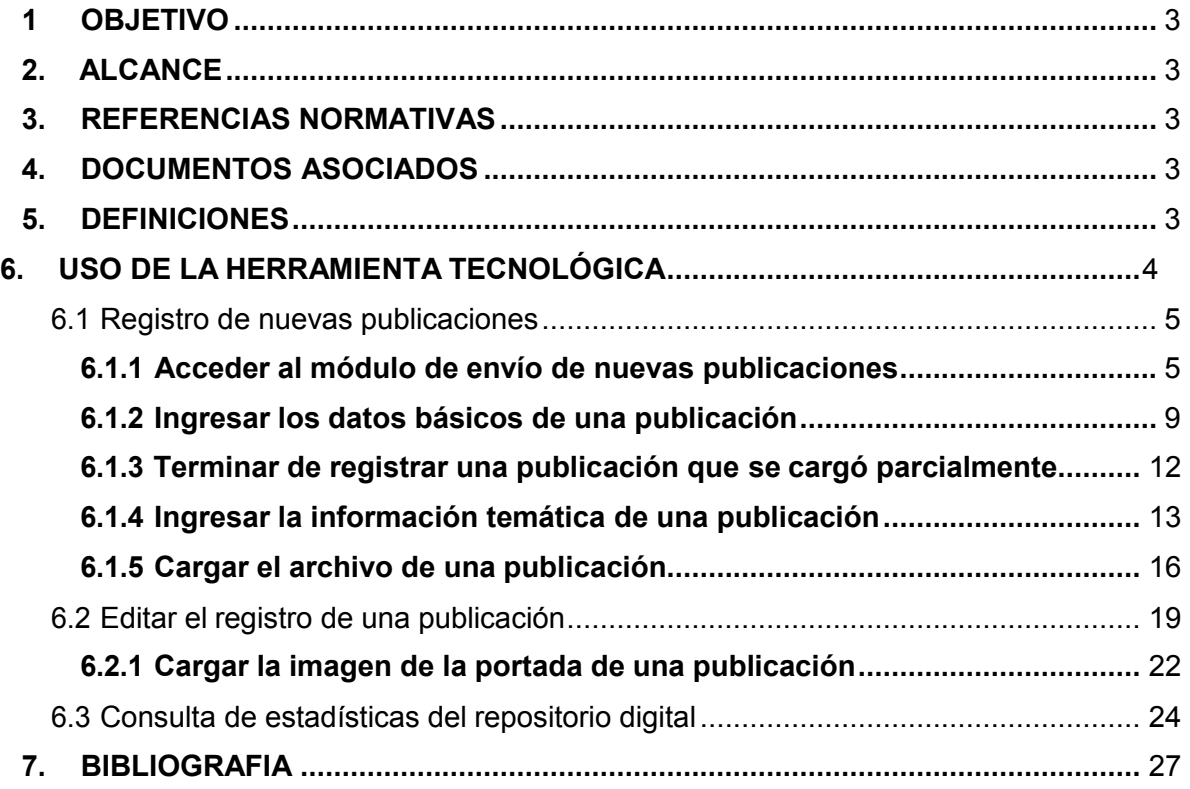

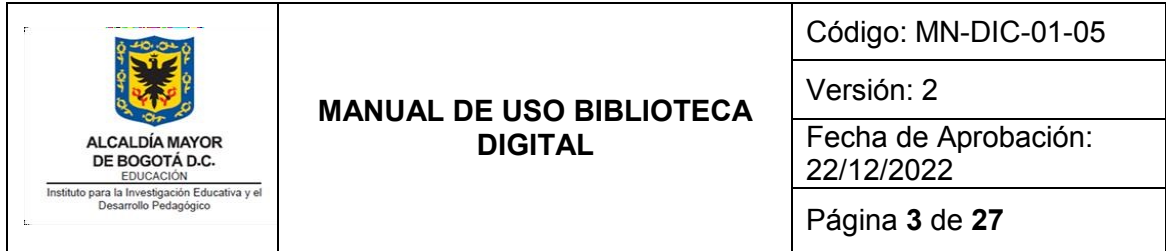

## <span id="page-2-0"></span>**1 OBJETIVO**

Describir la administración y el uso de la herramienta tecnológica con la que cuenta la entidad, mediante la elaboración de un manual de uso que mencione cómo realizar actividades fundamentales en la labor editorial del IDEP, para contribuir a la divulgación de información del Instituto en el marco de la estrategia de comunicación, socialización y divulgación a los grupos de valor, grupos de interés y partes interesadas.

## <span id="page-2-1"></span>**2. ALCANCE**

El documento inicia con los pasos para el registro de nuevas publicaciones, continúa con la edición del registro de una publicación y finaliza con la consulta de estadísticas del repositorio digital.

## <span id="page-2-2"></span>**3. REFERENCIAS NORMATIVAS**

Ver normograma del proceso de Divulgación y Comunicación en http://www.idep.edu.co/?q=content/transparencia-y-acceso-la-informaci%C3%B3np%C3%BAblica-idep numeral 4.2 Normograma de la entidad.

## <span id="page-2-3"></span>**4. DOCUMENTOS ASOCIADOS**

Se encuentra asociado al proceso de Divulgación y Comunicaciones, en el procedimiento PRO-DIC-01-12 Procesamiento Técnico y Físico Publicaciones Centro de Recursos para la Investigación e Innovación Educativa (CRIIE).

## <span id="page-2-4"></span>**5. DEFINICIONES**

- **Biblioteca digital:** Conjunto de aplicativos que permite la divulgación en línea de las publicaciones del IDEP: libros, revistas, videos y Podcast. Está compuesto por el **repositorio digital DSPACE**, **el gestor de revistas OJS, el catálogo del centro de documentación KOHA y el descubridor VUFIND** (que permite realizaruna búsqueda integrada en todos los aplicativos).
- **Metabiblioteca:** Contratista que realizó la implementación del repositorio digital y el descubridor del IDEP.
- **Repositorio de la biblioteca digital:** Aplicativo que permite el almacenamiento y catalogación, de cara al público, de las publicaciones del IDEP en PDF, así como archivos de video, audio u otros.
- **Plataforma DSPACE:** software en el cual está desarrollado el repositorio digital del IDEP.
- **Precatalogación:** Proceso mediante el cual se ingresan los datos básicos que describen a un documento, de manera que pueda ser consultado por la

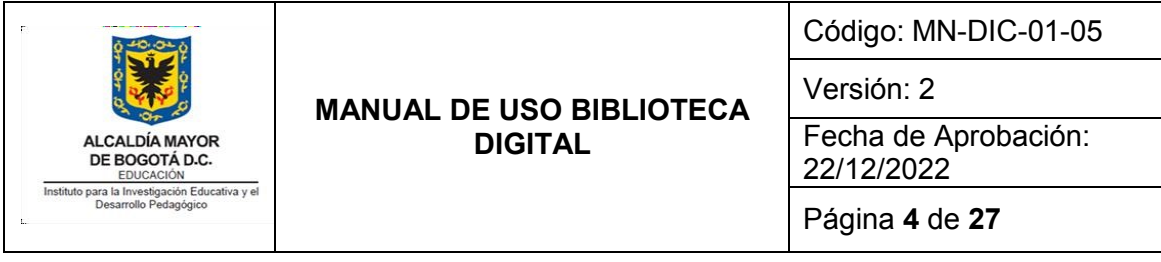

ciudadanía. Se trata de un proceso no profesional que se realiza de manera temporal.

 **Catalogación:** Conjunto de operaciones bibliotecarias necesarias para la descripción completa de un documento y la asignación de una asignatura topográfica. Se trata de un proceso profesional que realiza un bibliotecólogo.

## <span id="page-3-0"></span>**6. USO DE LA HERRAMIENTA TECNOLÓGICA**

La ejecución de la estrategia de Comunicación, socialización y divulgación del Instituto se soporta en el uso de diferentes sistemas de información los cuales ofrecen un entorno seguro, un correcto funcionamiento y disponibilidad de los servicios misionales.

Para la gestión y administración de estos sistemas y servicios, es necesario contar con la documentación técnica que facilite y asegure su uso, apropiación y aprovechamiento, de tal forma que el conocimiento entre los servidores públicos se comparta, se promueva la construcción de una cultura de análisis y retroalimentación para el mejoramiento continuo y se garantice que el conocimiento esté disponible para todos y permita procesos de búsqueda y aplicación efectivos, que consoliden y enriquezcan la gestión institucional.

Es así como el IDEP para implementar la política Gestión del Conocimiento y la Innovación que hace parte del Modelo Integrado de Planeación y Gestión –MIPG, la cual está fundamentada en cuatro ejes:

- 1. Generación y producción de conocimiento,
- 2. Herramientas para uso y apropiación,
- 3. Analítica institucional y
- 4. Cultura de compartir ydifundir.

Establece en su plan de acción para la implementación del MIPG acordar acciones relacionadas con la elaboración de los documentos que aseguren la transferencia de conocimiento que se genera o produce en el Instituto.

Por lo anterior, el presente manual hace parte de estas acciones, ya que permite la trasferencia de conocimiento para el uso del servicio tecnológico para que los profesionales a cargo del Centro de Recursos para la Investigación e Innovación Educativa (CRIIE) puedan hacer uso de manera autónoma de la biblioteca digital, lo cual es una la labor editorial del IDEP.

Con este **Manual de uso y actualización de la biblioteca digital** del Instituto para la Investigación Educativa y el Desarrollo Pedagógico, IDEP, se profundiza en algunos aspectos que son necesarios complementar en los manuales de usuario entregados por Metabiblioteca, como parte del proyecto de desarrollo de aplicativos para la biblioteca digital del Instituto.

Los manuales de Metabiblioteca describen los aspectos técnicos de la plataforma DSPACE, mientras que este manual indica detalladamente el procedimiento para realizar

Si este documento se encuentra impreso no se garantiza su vigencia, por lo tanto, es Copia No Controlada. La versión vigente reposará en la página Web de la Entidad como parte de la Documentación del Sistema Integrado de Gestión del Instituto para la Investigación Educativa y el Desarrollo Pedagógico, IDEP.

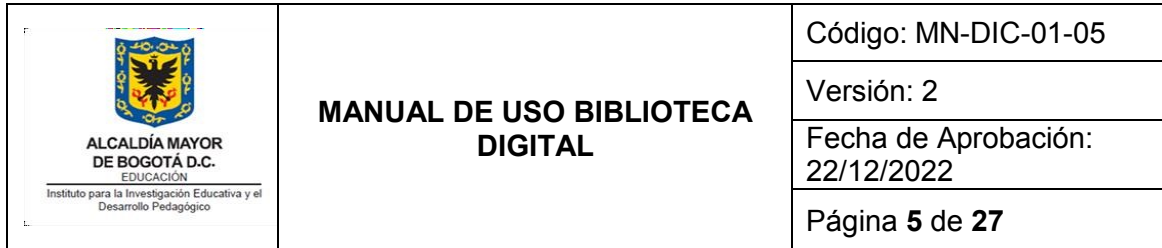

dos actividades fundamentales: cargar nuevas publicaciones en la biblioteca digital y consultar las estadísticas de uso.

En ese sentido, este manual está pensado para que los profesionales a cargo del Centro de documentación del IDEP puedan haceruso de manera autónoma de la biblioteca digital.

### <span id="page-4-0"></span>**6.1 Registro de nuevas publicaciones**

El repositorio de la biblioteca digital del IDEP se encuentra en la URL: <https://repositorio.idep.edu.co/>

Se trata de un aplicativo que permite almacenar publicaciones en diferentes formatos textuales y audiovisuales, así como brindar a los usuarios del IDEP una herramienta de fácil acceso a la producción del Instituto. En ese sentido, es importante tener en cuenta que es recomendable registrar lo más pronto posible todas las nuevas publicaciones que produce el IDEP, de manera que los grupos de valor, grupos de interés y partes interesadas del Instituto puedan tener acceso a las mismas.

A continuación, se describe el proceso de precatalogación y carga de una nueva publicación en el repositorio digital. Sin embargo, debe tenerse en cuenta que el proceso de catalogar registros en un repositorio digital es un trabajo especializado que realizan profesionales en bibliotecología.

Por esta razón, se habla de precatalogación: es decir, un proceso previo a la catalogación con el fin de permitir que los usuarios puedan acceder a las nuevas publicaciones del IDEP sin que hayan tenido que pasar por un proceso de catalogación, que en ocasiones puede ser demorado.

Con el fin de mostrar cómo es el proceso de precatalogar una publicación, a continuación, se indicará el paso a paso para cargar una producción del IDEP. Para esteejemplo vamos a utilizar el libro de 2019 *"Abordaje integral de la sexualidad en los contextos escolares: resultados línea de base"*.

### **6.1.1 Acceder al módulo de envío de nuevas publicaciones**

<span id="page-4-1"></span>Para precatalogar una publicación, lo primero que se debe hacer es identificar cuál es la comunidad temática en la cual se puede incluir el nuevo material. La lista de las comunidades del repositorio digital se puede ver en la página principal del aplicativo.

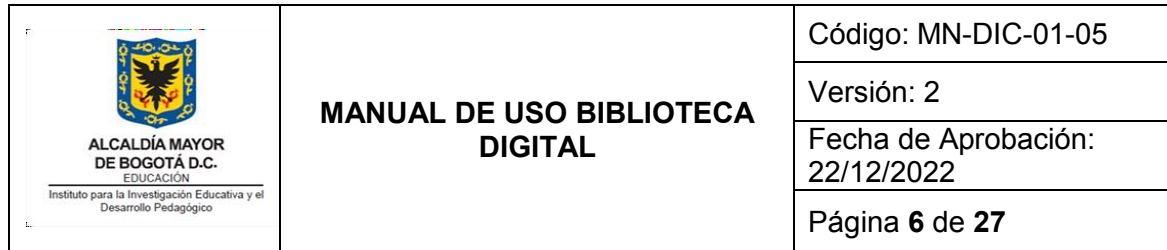

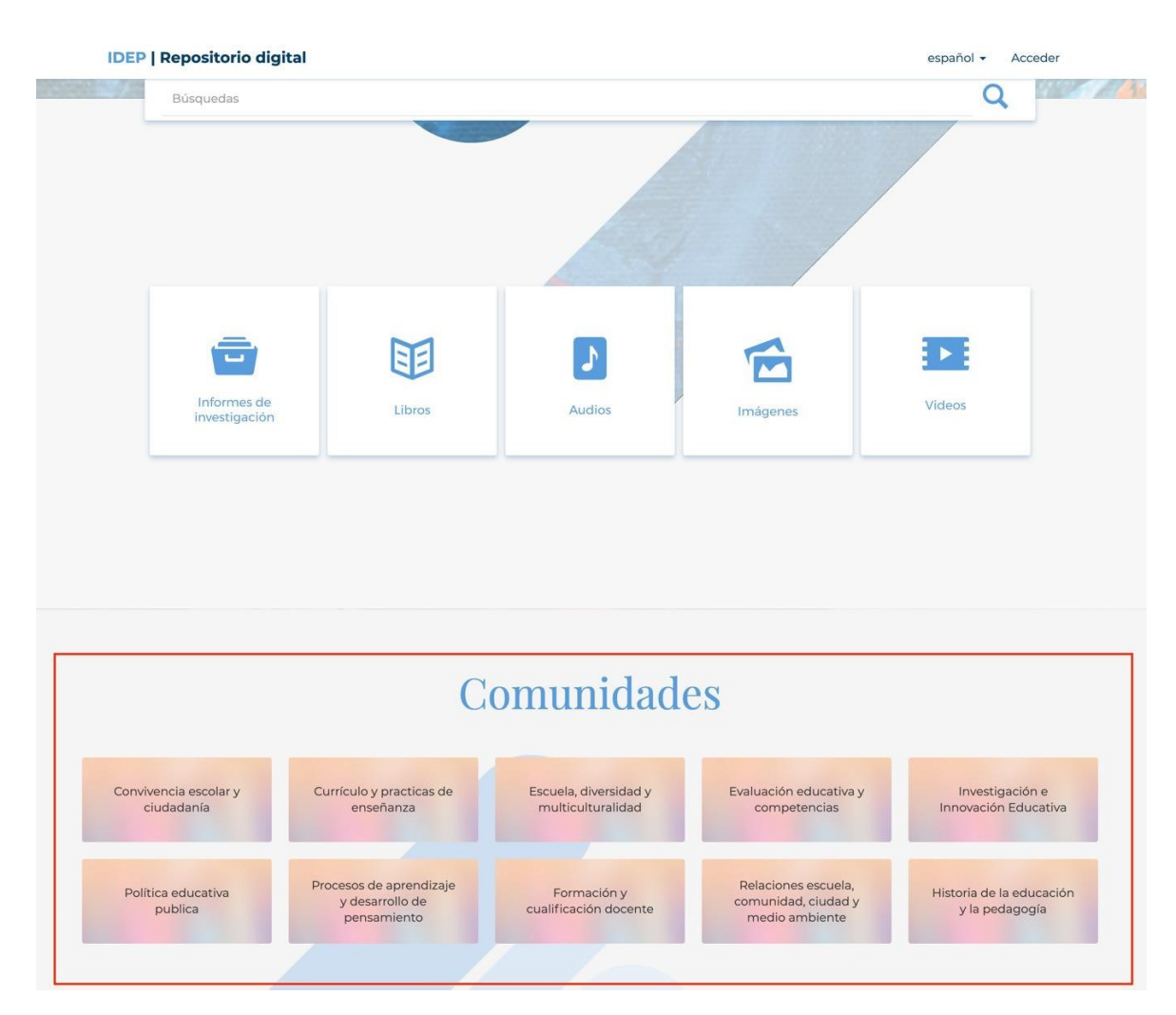

De acuerdo con el tema del libro del ejemplo, la comunidad temática más apropiada sería la de *"Relaciones escuela, comunidad, ciudad y medio ambiente"*, dado que el tema de la educación sexual guarda relación con entidades y contextos que están fuera de la escuela. El primer paso, entonces, será ingresar a esta comunidad.

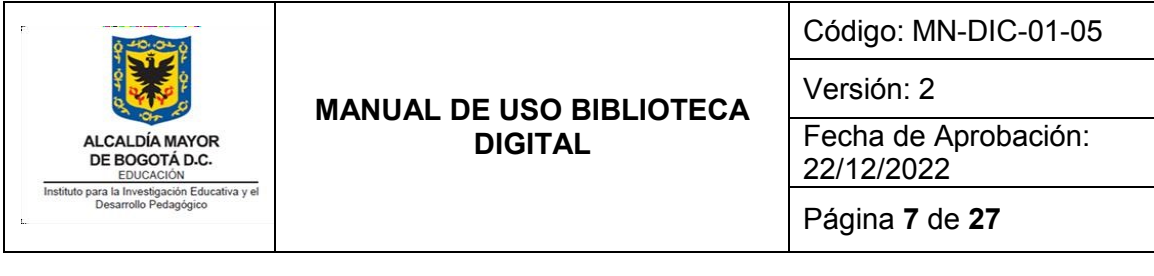

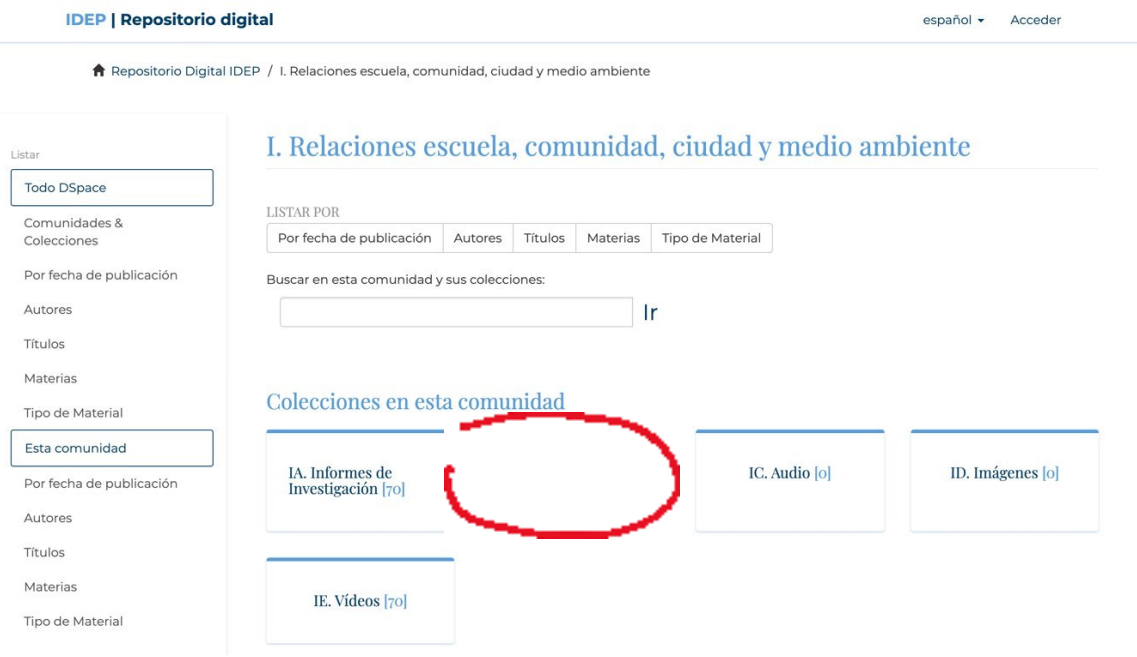

Una vez dentro de la comunidad temática, se debe seleccionar la colección a la que pertenece la publicación. En el repositorio, las colecciones están organizadas por tipo de material. Las opciones son "Informes de investigación", en la cual se incluyen los informes de estudios realizados por el IDEP, "libros", "audio", "imágenes" y "videos". En nuestro caso, el tipo de material más apropiado es el de "Libros". Se Ingresa, entonces ala colección "IB. Libros" de la comunidad temática "I. Relaciones escuela, comunidad, ciudad y medio ambiente".

Una vez dentro de la colección "IB. Libros", aparecerá la opción "Enviar un ítem a esta colección". A través de esta opción se puede crear un nuevo registro en el repositorio. Se hace, entonces, clic sobre este enlace.

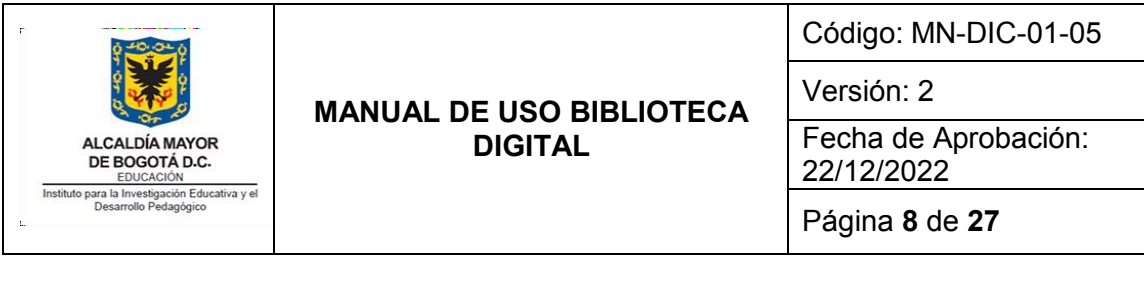

#### **IDEP | Repositorio digital**

español • Miguel Bernal •

↑ Repositorio Digital IDEP / I. Relaciones escuela, comunidad, ciudad y medio ambiente / IB. Libros

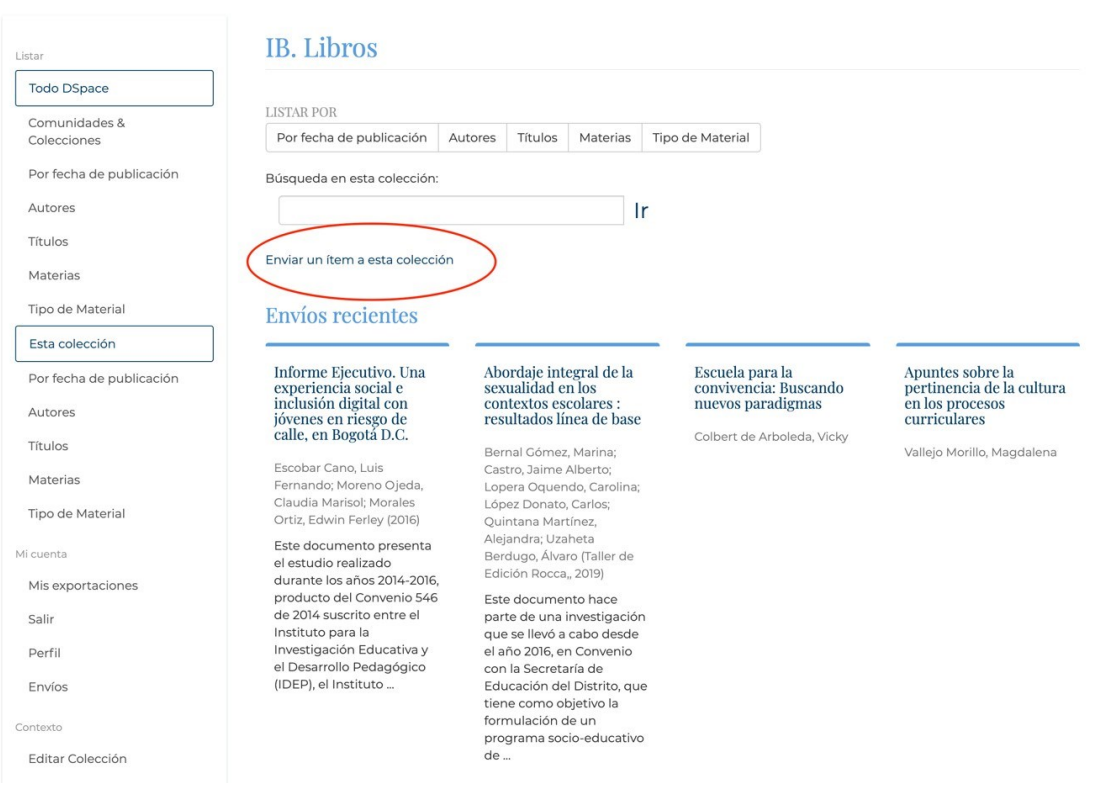

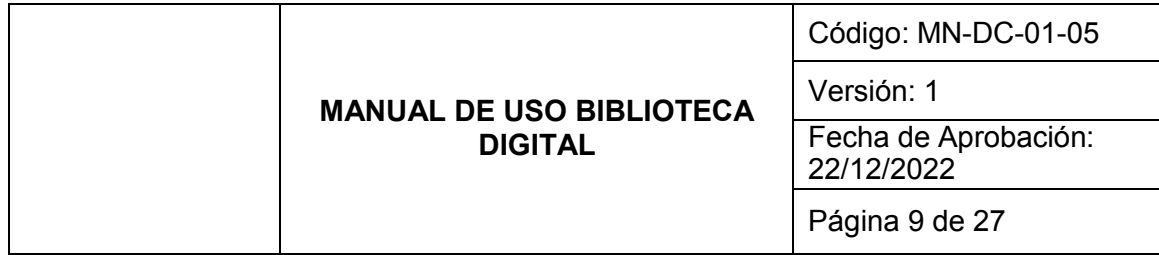

## <span id="page-8-0"></span>**6.1.2 Ingresar los datos básicos de una publicación**

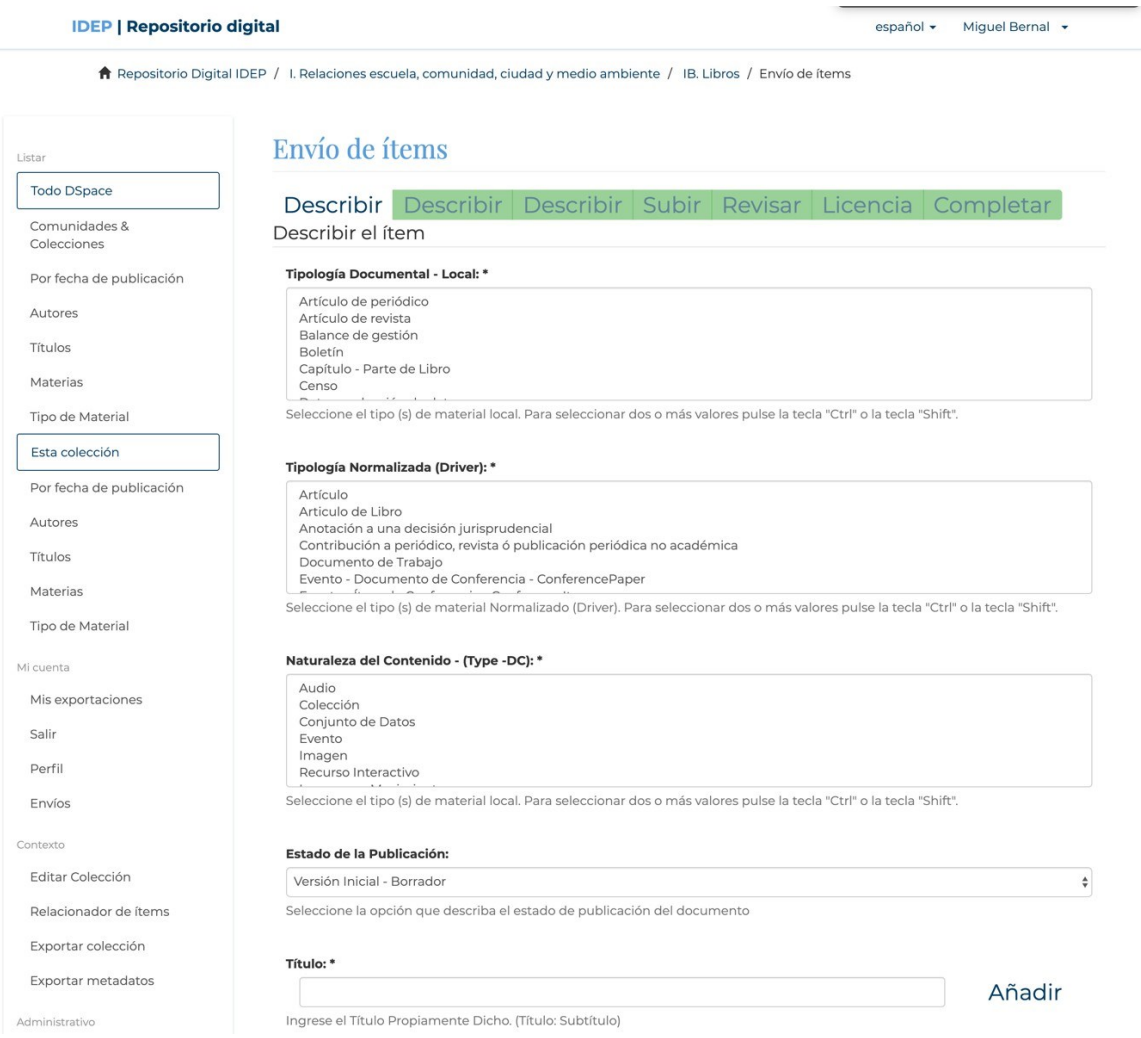

Se debe llenar ahora un formulario con los datos de la publicación (los campos queestán marcados con asterisco son obligatorios). En "tipología documental – local", la opción adecuada es "libro completo". Por otro lado, cuando se trata de informes de estudios del IDEP, la categoría que se debe seleccionar es "informes de investigación".

Ahora se debe llenar el campo "tipología Normalizada (Driver)". Aquí hay que seleccionar la opción "Libro". Para el caso de los informes de estudios del IDEP, la categoría a seleccionar es "otros datos no publicados".

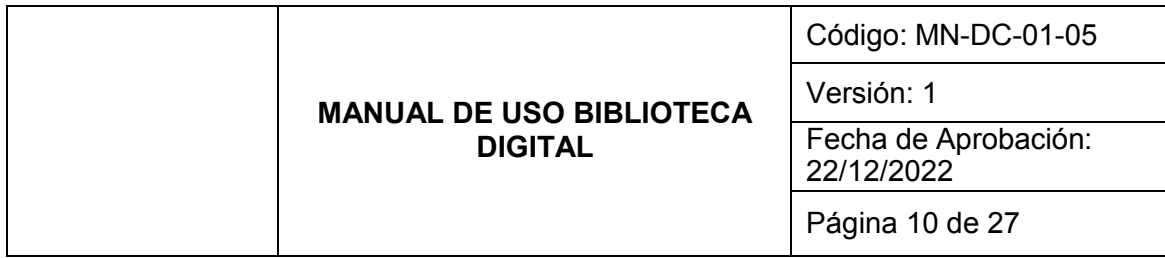

En el caso de "Naturaleza del Contenido – (Type – DC):" seleccionar la opción "Texto". Esta opción se selecciona siempre que se trate de documentos. Para el caso de los archivos de video se selecciona "imágenes en movimiento".

En "Estado de la publicación" seleccionar "versión publicada". En Título, ingresar el título completo del libro. En este caso será: *"Abordaje integral de la sexualidad en los contextos escolares: resultados línea de base"*.

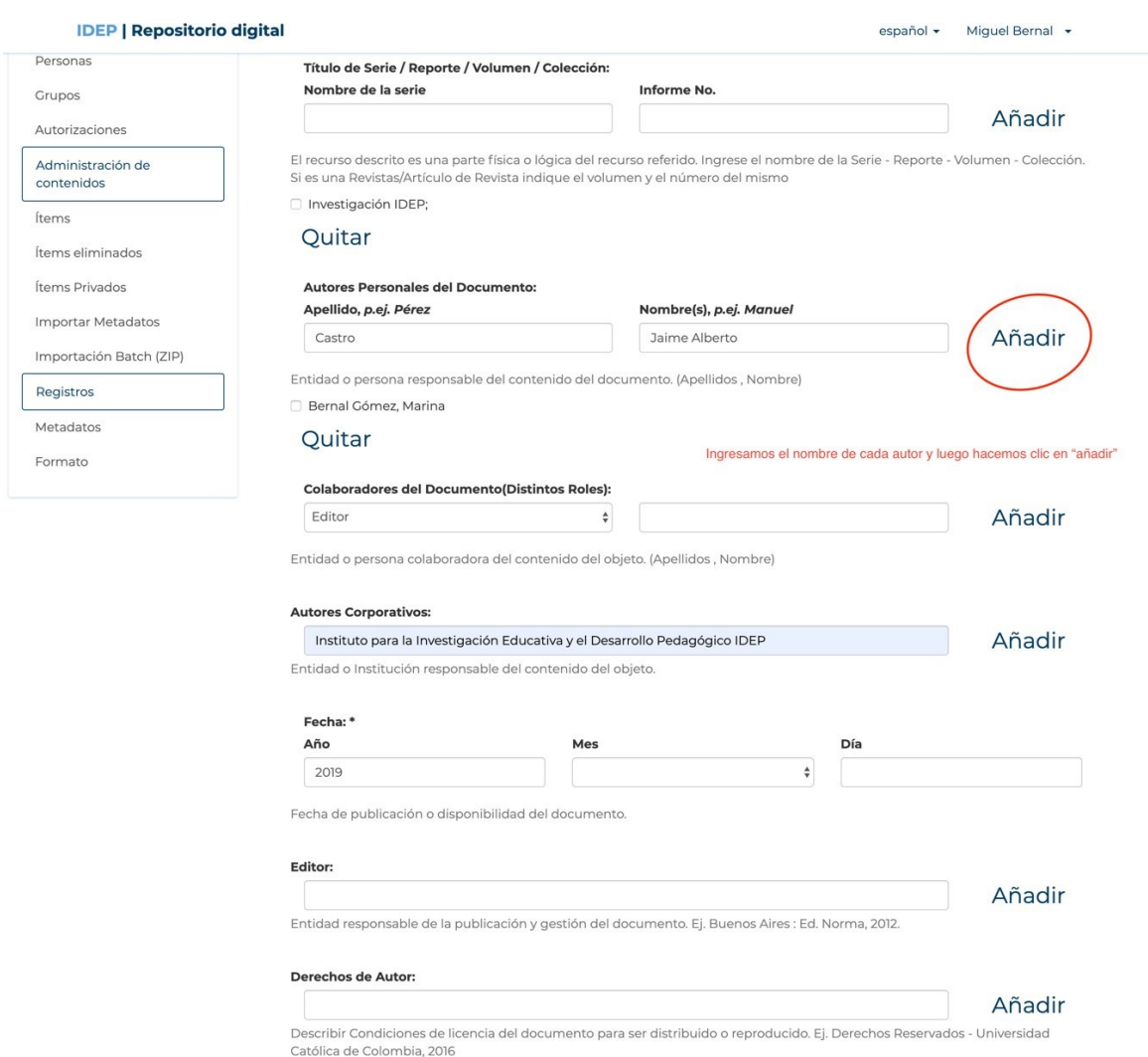

Ahora, en "Título de Serie / Reporte / Volumen / Colección:" ingresar el nombre de la serie si es pertinente. En los libros del IDEP, por ejemplo, las series en que están la mayoría de los libros son "Investigación IDEP", "Innovación IDEP" o "Premio

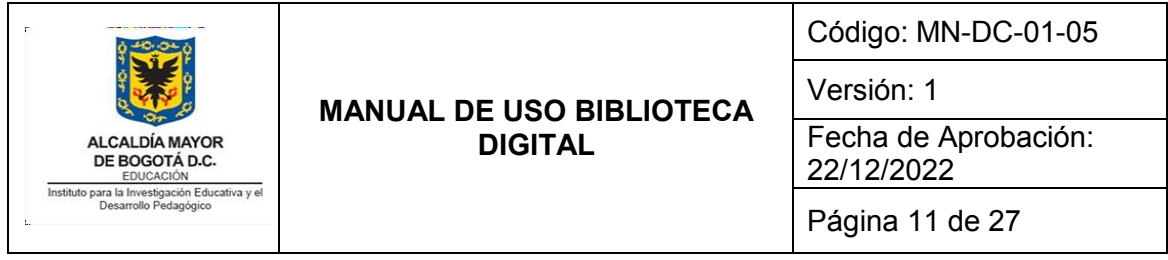

Investigación e Innovación". Por lo general, la serie a la que pertenece un libro está indicada en la portada. Por ejemplo, así aparece en el libro de ejemplo que se está precatalogando:

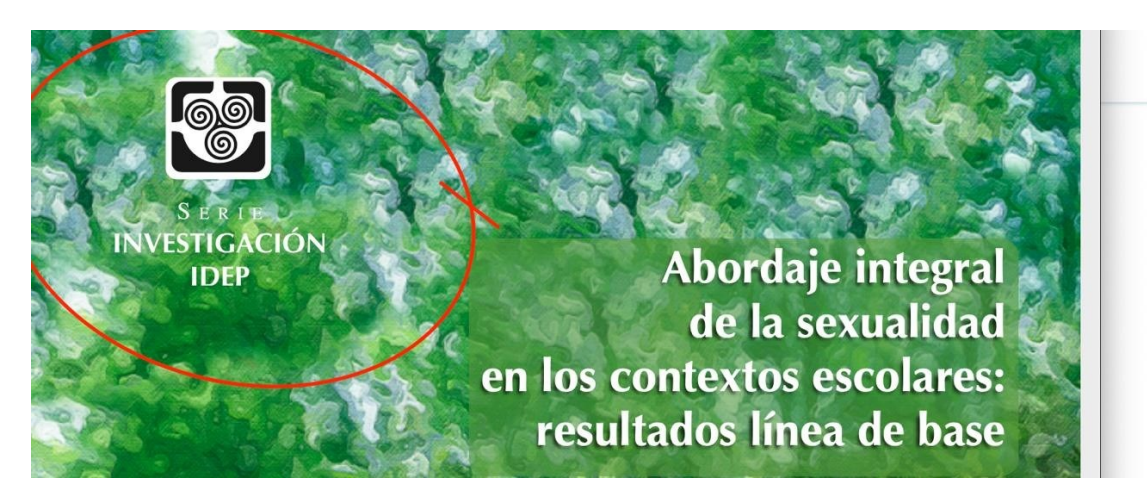

Para ingresar los autores, se debe realizar uno por uno, llenando los apellidos y los nombres por aparte. Una vez se digita el nombre de un autor se hace clic en "añadir" para poder ingresar los nombres de los autores restantes. Luego se diligencian los colaboradores del documento (en caso de ser pertinente), el editor y los derechos de autor.

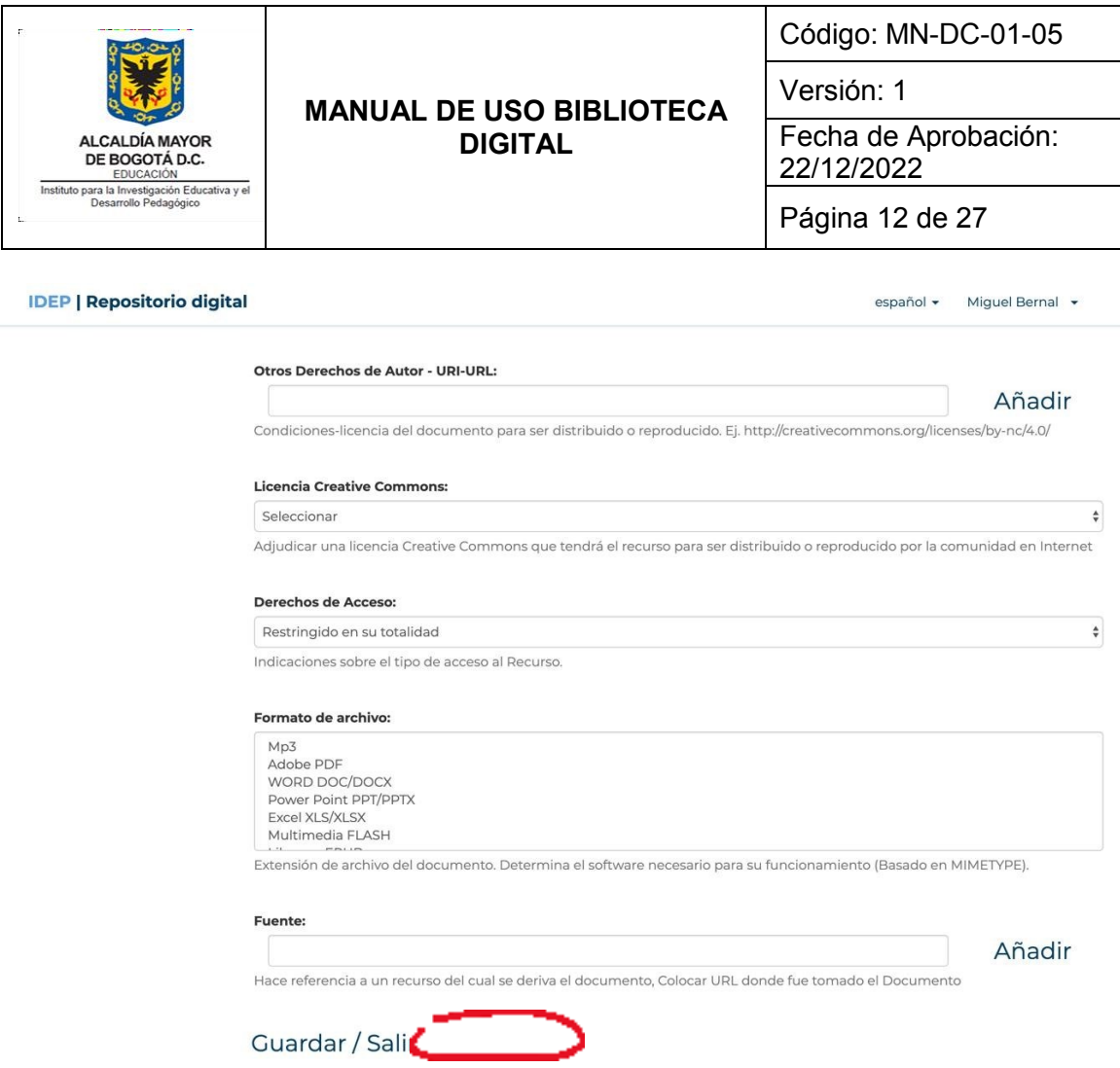

Para terminar esta página del formulario de registro, se ingresa, si es pertinente, la información relacionada con derechos de autor, creative commons y derechos de acceso. En el caso de "Derechos de acceso", para la mayoría de los casos sirve la opción "Acceso irrestricto a todo el documento digital".

En formato de archivo se ingresa el tipo de formato de la publicación que se va a cargar. En este caso, el formato corresponde a "Adobe PDF". Una vez se termine de llenar los campos obligatorios del formulario se puede hacer clic en "Siguiente" o en "Guardar/salir" si se quiere terminar la carga del registro después.

#### <span id="page-11-0"></span>**6.1.3 Terminar de registrar una publicación que se cargó parcialmente**

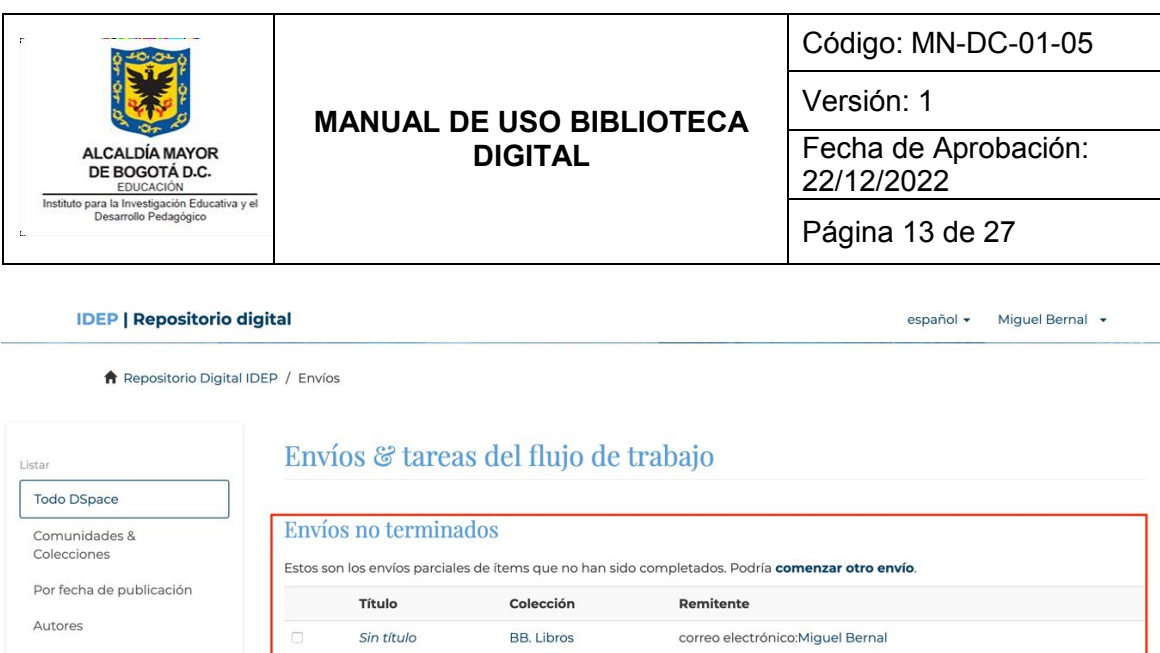

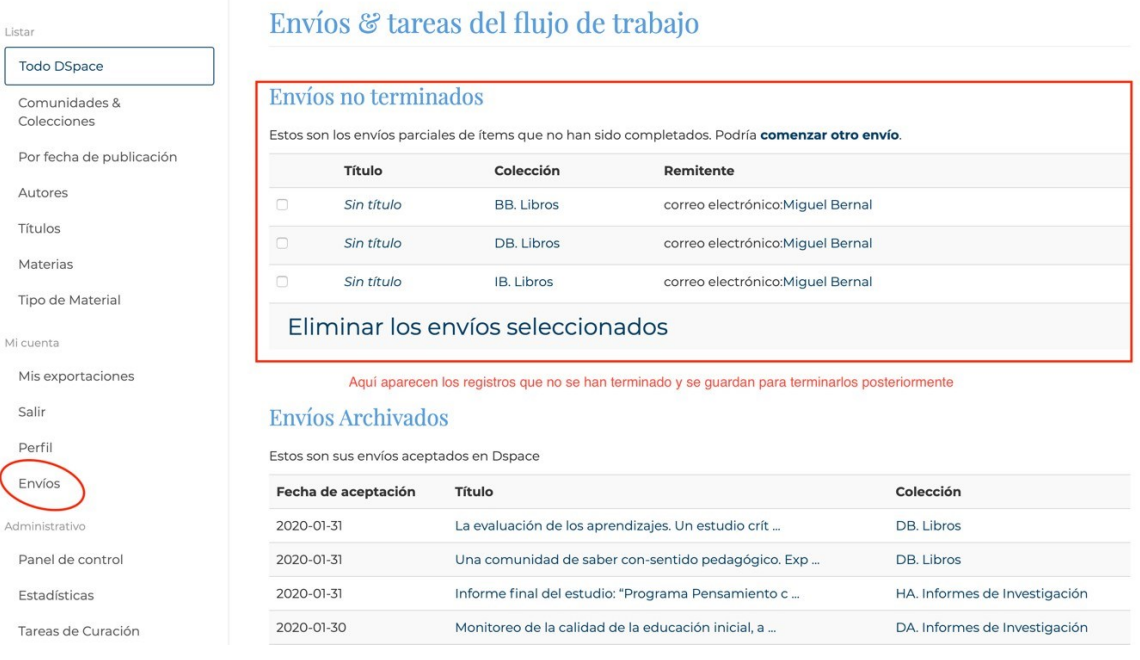

Si se selecciona "guardar / salir" se podrá terminar de llenar el formulario ingresando a la página de "Envíos y tareas del flujo de trabajo". Para acceder a esta página, se debe hacer clic en "Envíos" en la barra lateral, como se muestra en la imagen. Dentro de esta sección, se puede ver una lista con los registros que no están terminados. Si se hace clicen cualquiera de esos envíos no terminados, se podrá regresar al formulario para finalizar con el registro.

### **6.1.4 Ingresar la información temática de una publicación**

<span id="page-12-0"></span>Volviendo al proceso de crear un nuevo registro de una publicación, al hacer clic en "siguiente" se verá una nueva página del formulario.

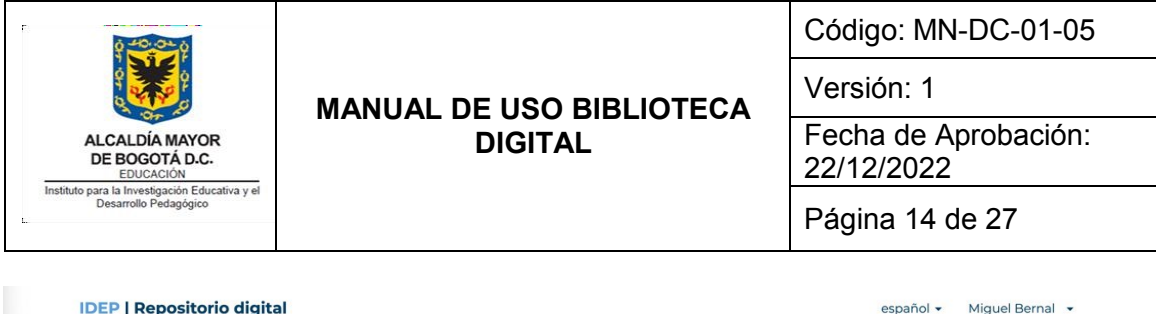

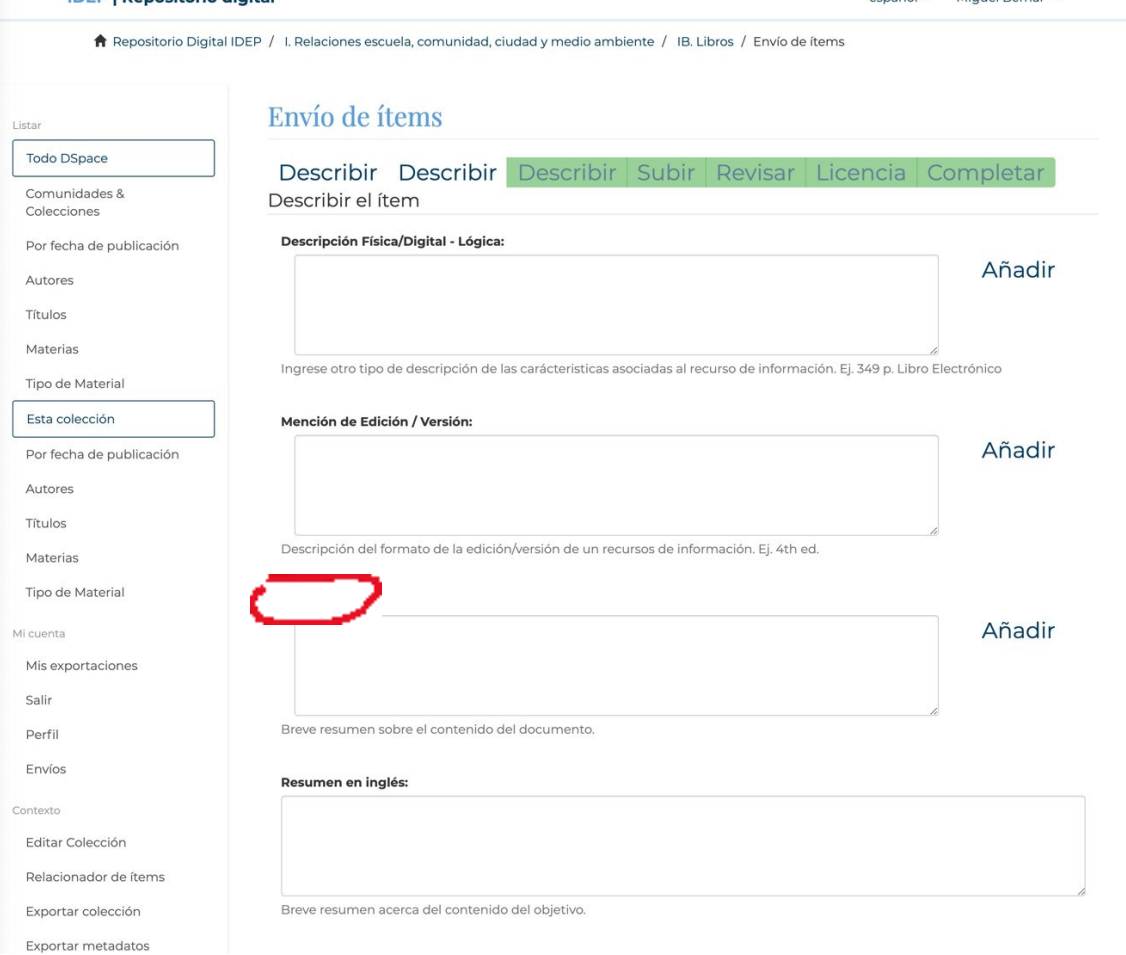

La información que se solicita en esta nueva página no tiene campos obligatorios, pero es importante diligenciar el resumen, ya que es de mucha utilidad para que los usuarios sepan si la publicación es de su interés.

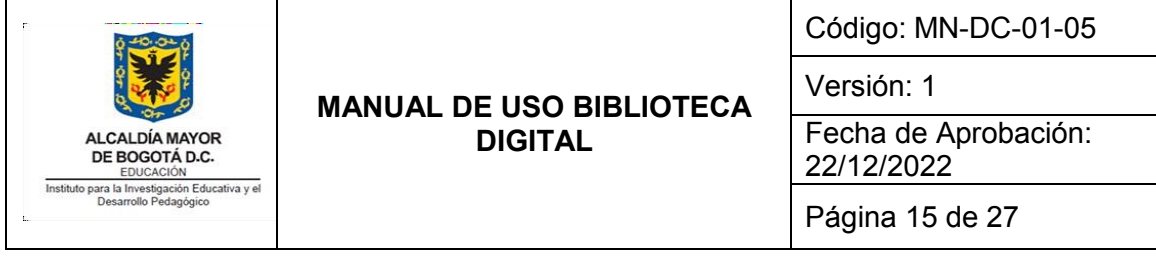

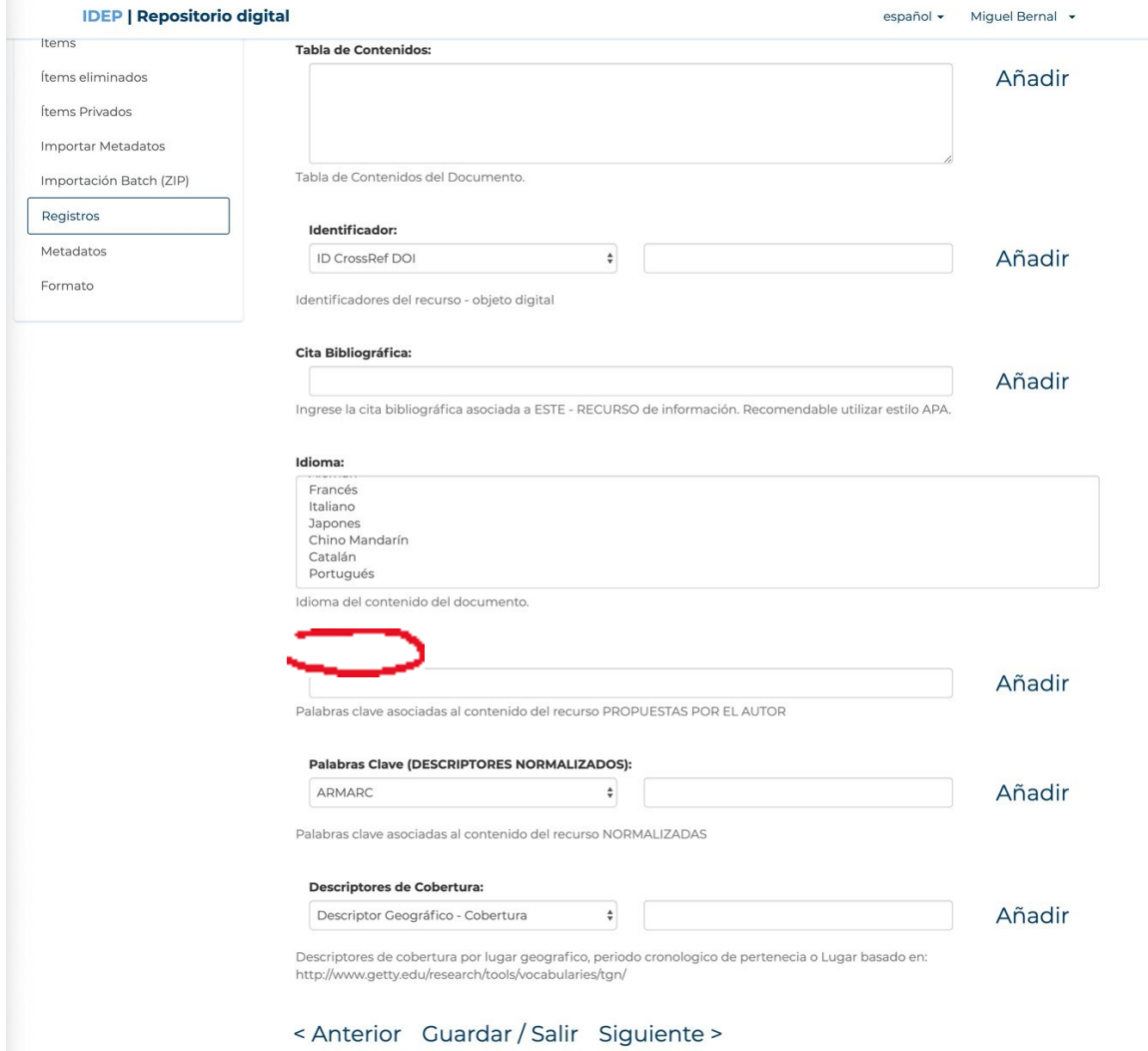

Otro campo importante para llenar en esta página son las palabras clave, ya que ayudan a que los usuarios puedan realizar búsquedas y filtren los resultados, de acuerdo con sus intereses. El formulario está configurado para que se puedan agregar palabras clave propuestas por el autor y palabras clave de acuerdo con descriptores normalizados: es decir, términos que se pueden encontrar en diccionarios especializados como el de la UNESCO.

Una vez diligenciada la información requerida en este nuevo formulario, se puede hacer clic en "Siguiente".

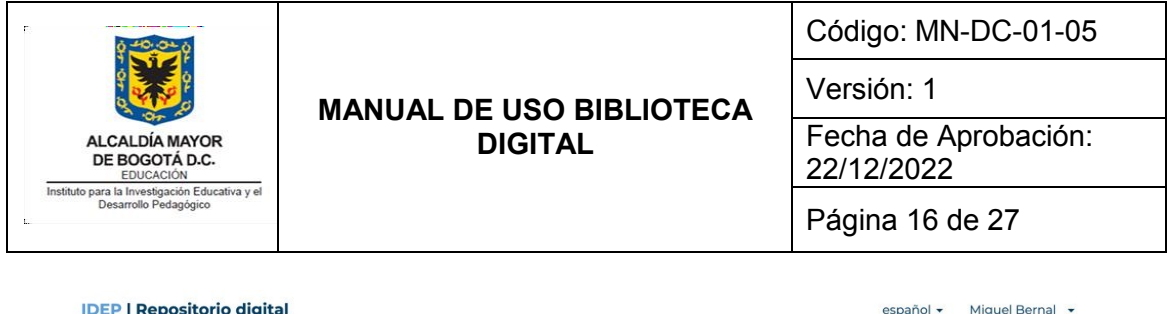

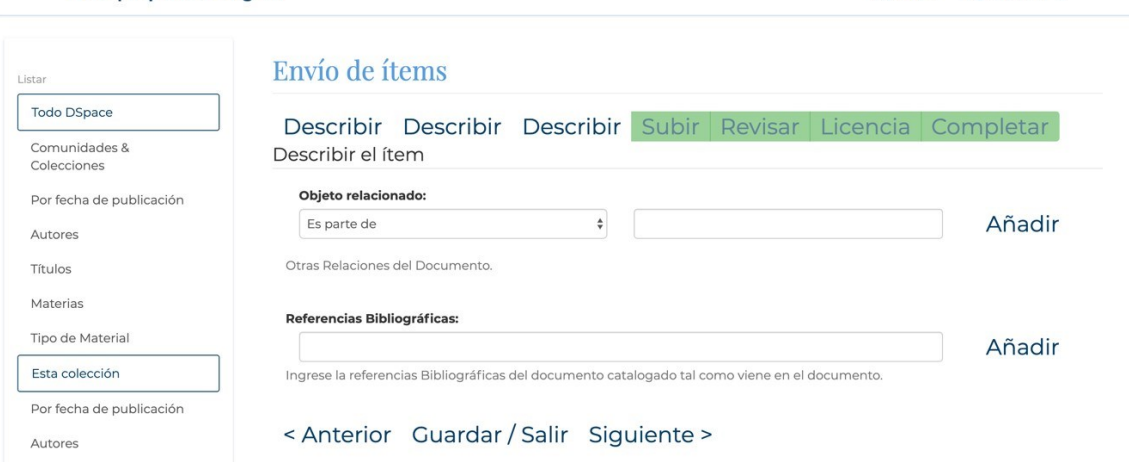

En esta última página del formulario, que también es opcional, se llena la información de algún "objeto relacionado". Este campo es pertinente cuando se va a realizar el registro de un capítulo de libro. En ese caso, el objeto relacionado sería el libro del cual hace parte el capítulo que estamos cargando. Finalmente, también hay un campo en el cual se pueden ingresar las referencias bibliográficas. Esto es importante para los contextos en los cuales se llevan estadísticas de las citas que tiene una publicación.

<span id="page-15-0"></span>Una vez verificado, si se debe diligenciar información en esta página del formulario se puede hacer clic en "siguiente".

### **6.1.5 Cargar el archivo de una publicación**

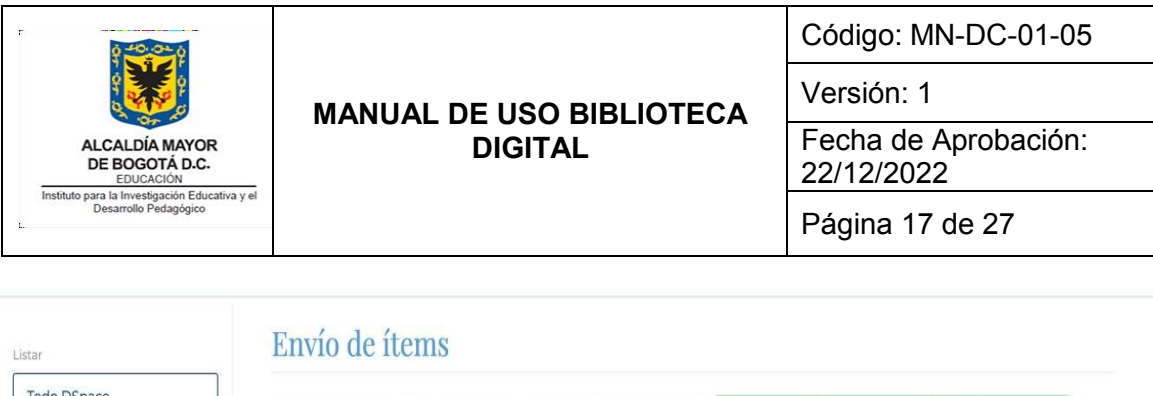

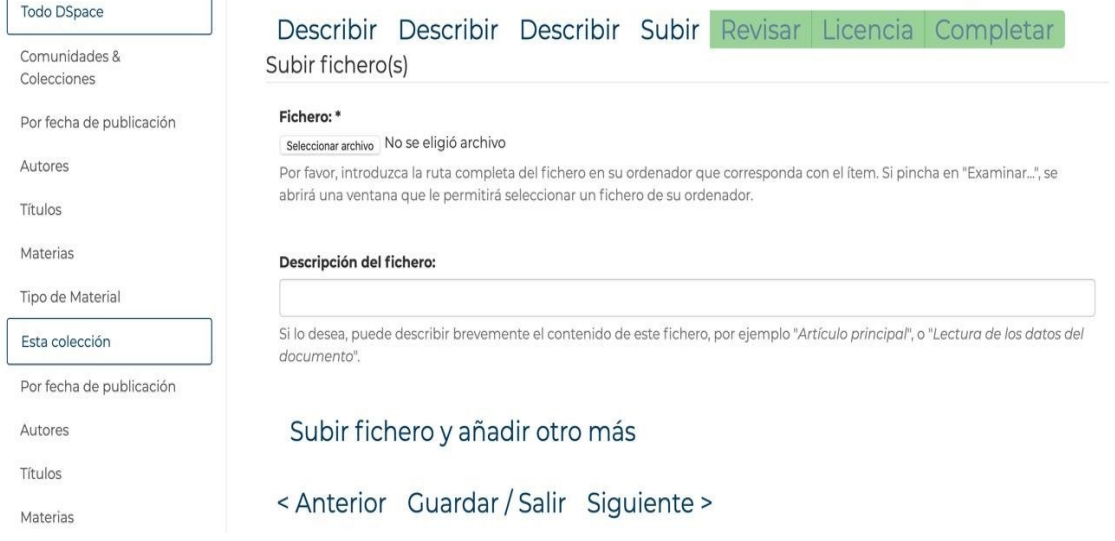

En esta página se carga el archivo correspondiente a la publicación que se está registrando en el repositorio. Para subir el archivo, se hace clic en el botón "seleccionar archivo" que está debajo del título "fichero". También aparece un campo adicional en el cual se puede hacer una "descripción del fichero". Esto es particularmente importante cuando se sube una publicación que tiene varios archivos. Por ejemplo, una investigación que tiene varios anexos o un libro en más de un tomo.

Una vez se carga el archivo correspondiente a la publicación, se puede hacer clic en "siguiente". También aparece la opción de "subir fichero y añadir otro más", para los casos en que la publicación tenga más de un archivo.

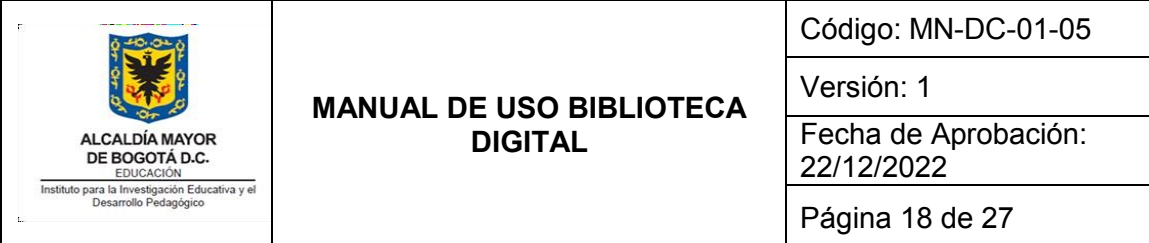

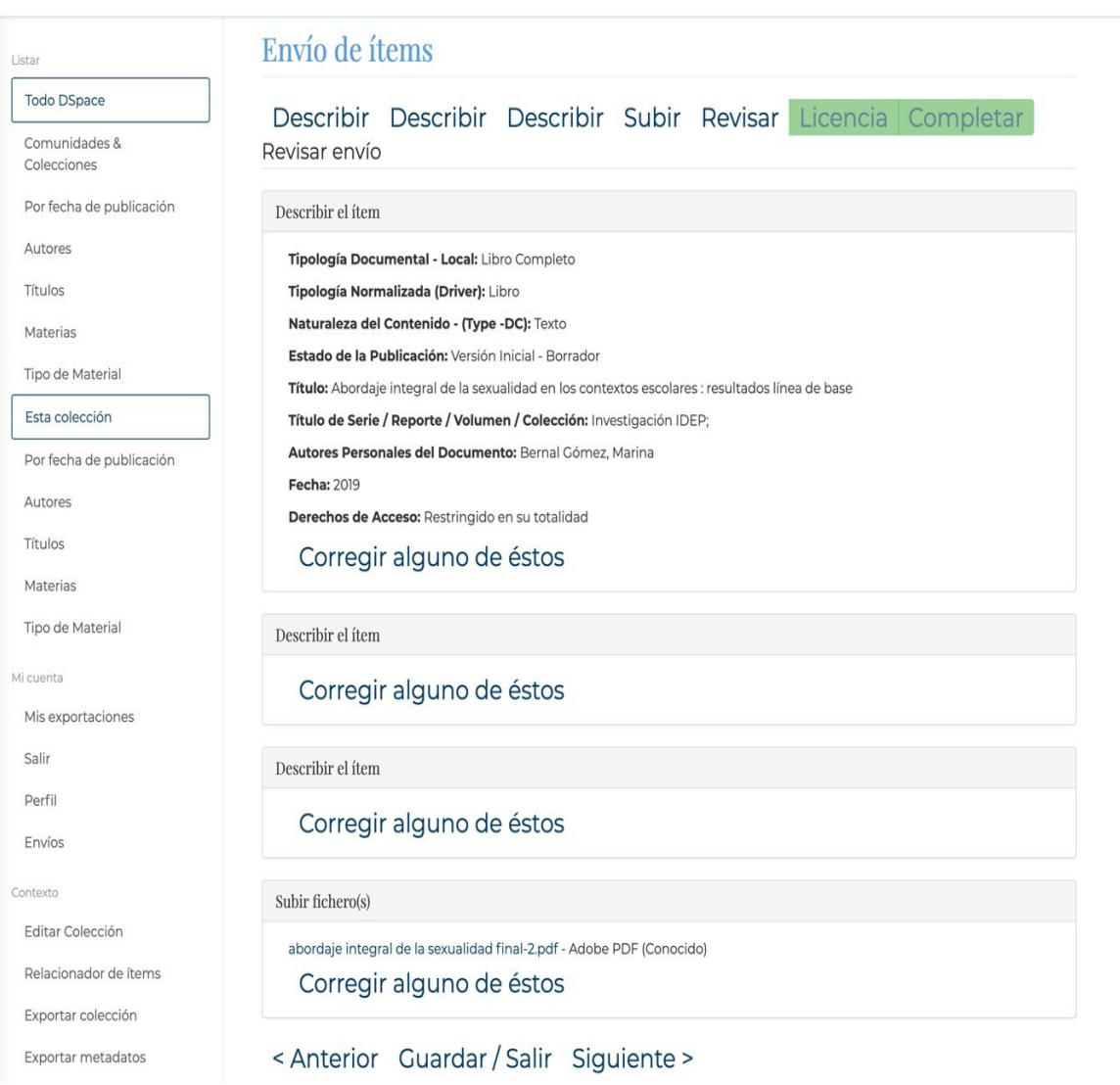

En la siguiente página se puede revisar la información que se carga y corregir si se encuentra algún error. Después de revisar se puede hacer clic en "Siguiente".

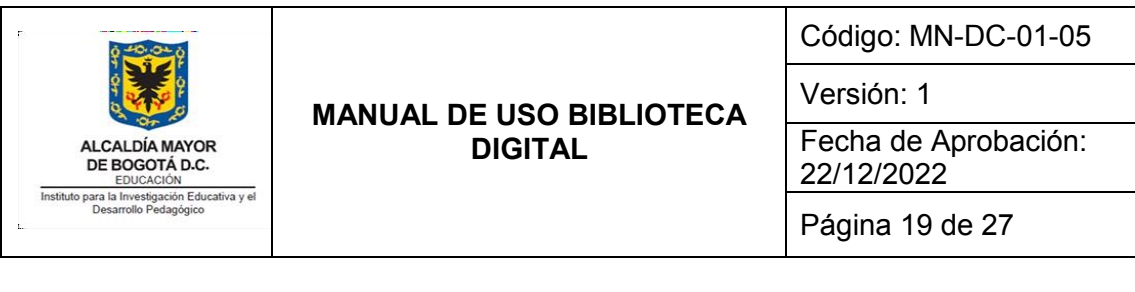

#### **IDEP | Repositorio digital**

español v Miguel Bernal +

una compensación monetaria privada, e. Gestión de Derechos de Autor sobre Interpretaciones y Ejecuciones Digitales (WebCasting) .<br>Para evitar toda confusión, el Licenciante aclara que, cuando la obra sea un fonograma, el Licenciante se reserva el derecho exclusivo<br>de autorizar la ejecución pública digital de la obra (por ejemplo, webcast) y de reco de gestión colectiva de derechos de autor y derechos conexos (por ejemplo, ACINPRO), las regalías por la ejecución pública digital de<br>la obra (por ejemplo, webcast), sujeta a las disposiciones aplicables del régimen de Der está primordialmente dirigida a obtener una ventaja comercial o una compensación monetaria privada. S. Representaciones,<br>Carantías y Limitaciones de Responsabilidad. A MENOS QUE LAS PARTES LO ACORDARAN DE OTRA FORMA POR ES LICENCIANTE OFRECE LA OBRA (EN EL ESTADO EN EL QUE SE ENCUENTRA) "TAL CUAL", SIN BRINDAR GARANTÍAS DE CLASE ALGUNA RESPECTO DE LA OBRA, YA SEA EXPRESA, IMPLÍCITA, LEGAL O CUALQUIERA OTRA, INCLUYENDO, SIN LIMITARSE A ELLAS, GARANTÍAS DE TITULARIDAD, COMERCIABILIDAD, ADAPTABILIDAD O ADECUACIÓN A PROPÓSITO DETERMINADO, AUSENCIA DE UNERACCIÓN, DE AUSENCIA DE DEFECTOS LATENTES O DE OTRO TIPO, O LA PRESENCIA O AUSENCIA DE ERRORES, SEAN O NO<br>INFRACCIÓN, DE AUSENCIA DE DEFECTOS LATENTES O DE OTRO TIPO, O LA PRESENCIA O AUSENCIA DE ERRORES, SEAN O NO DESCUBRIBLES (PUEDAN O NO SER ESTOS DESCUBIERTOS). ALGUNAS JURISDICCIONES NO PERMITEN LA EXCLUSIÓN DE GARANTÍAS IMPLÍCITAS. EN CUYO CASO ESTA EXCLUSIÓN PUEDE NO APLICARSE A USTED. 6. Limitación de responsabilidad. A MENOS QUE LO EXIJA EXPRESAMENTE LA LEY APLICABLE, EL LICENCIANTE NO SERÁ RESPONSABLE ANTE USTED POR DAÑO ALGUNO, SEA POR RESPONSABILIDAD EXTRACONTRACTUAL, PRECONTRACTUAL O CONTRACTUAL, ORJETIVA O SURJETIVA, SE TRATE DE DAÑOS MORALES O PATRIMONIALES, DIRECTOS O INDIRECTOS, PREVISTOS O IMPREVISTOS PRODUCIDOS POR EL USO DE ESTA LICENCIA O DE LA OBRA. AUN CUANDO EL LICENCIANTE HAYA SIDO ADVERTIDO DE LA POSIBILIDAD DE DICHOS DAÑOS ALGUNAS LEYES NO PERMITEN LA EXCLUSIÓN DE CIERTA RESPONSABILIDAD, EN CUYO CASO ESTA EXCLUSIÓN PUEDE NO APLICARSE A USTED. 7. Término. a. Esta Licencia y los derechos otorgados en virtud de ella terminarán automáticamente si Usted infringe alguna condición establecida en ella. Sin embargo, los individuos o entidades que han recibido Obras Derivadas o Colectivas de Usted de conformidad con esta Licencia, no verán terminadas sus licencias, siempre que estos individuos o entidades sigan<br>cumpliendo íntegramente las condiciones de estas licencias. Las Secciones 1, 2, 5, 6, 7, y 8 subs Licencia. b. Sujeta a las condiciones y términos anteriores, la licencia otorgada aquí es perpetua (durante el período de vigencia de los derechos de autor de la obra). No obstante lo anterior, el Licenciante se reserva el derecho a publicar y/o estrenar la Obra bajo condiciones de licencia diferentes o a dejar de distribuirla en los términos de esta Licencia en cualquier momento; en el entendido, sin embargo, que esa elección no servirá para revocar esta licencia o que deba ser otorgada, bajo los términos de esta licencia), y esta licencia continuará en pleno vigor y efecto a menos que sea terminada como se expresa atrás. La Licencia revocada continuará sien plenamente vigente y efectiva si no se le da término en las condiciones indicadas anteriormente. 8. Varios, a. Cada vez que Usted distribuya o ponga a disposición pública la Obra o una Obra Colectiva, el Licenciante ofrecerá al destinatario una licencia en los mismos términos y condiciones que la licencia otorgada a Usted bajo esta Licencia. b. Si alguna disposición de esta Licencia resulta<br>invalidada o no exigible, según la legislación vigente, esto no afectará ni la validez ni Licencia y, sin acción adicional por parte de los sujetos de este acuerdo, aquélla se entenderá reformada lo mínimo necesario para<br>hacer que dicha disposición sea válida y exigible. c. Ningún término o disposición de esta violación de ella será consentida a menos que esa renuncia o consentimiento sea otorgado por escrito y firmado por la parte que<br>renuncie o consienta. d. Esta Licencia refleja el acuerdo pleno entre las partes respecto a la acuerdos o declaraciones respecto a la Obra que no estén especificados en este documento. El Licenciante no se verá limitado por ninguna disposición adicional que pueda surgir en alguna comunicación emanada de Usted. Esta Licencia no puede ser modificada sin el consentimiento mutuo por escrito del Licenciante y Usted. Si tiene alguna duda sobre la licencia, por favor, contacte con el administrador del sistema Licencia de distribución:

< Anterior Guardar / Salir Completar el envío

La última página muestra la Licencia de distribución del repositorio. Para que se pueda cargar el registro de la publicación, es necesario marcar la casilla de "conceder licencia". Después de marcar la casilla se puede hacer clic en "Completar el envío", con lo cual se habrá terminado el proceso de precatalogación.

#### <span id="page-18-0"></span>**6.2 Editar el registro de una publicación**

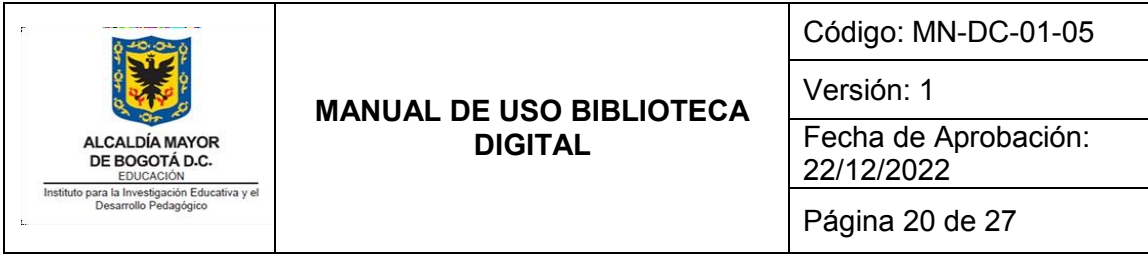

#### **IDEP | Repositorio digital**

español + Miguel Bernal +

↑ Repositorio Digital IDEP / I. Relaciones escuela, comunidad, ciudad y medio ambiente / IB. Libros / Ver ítem

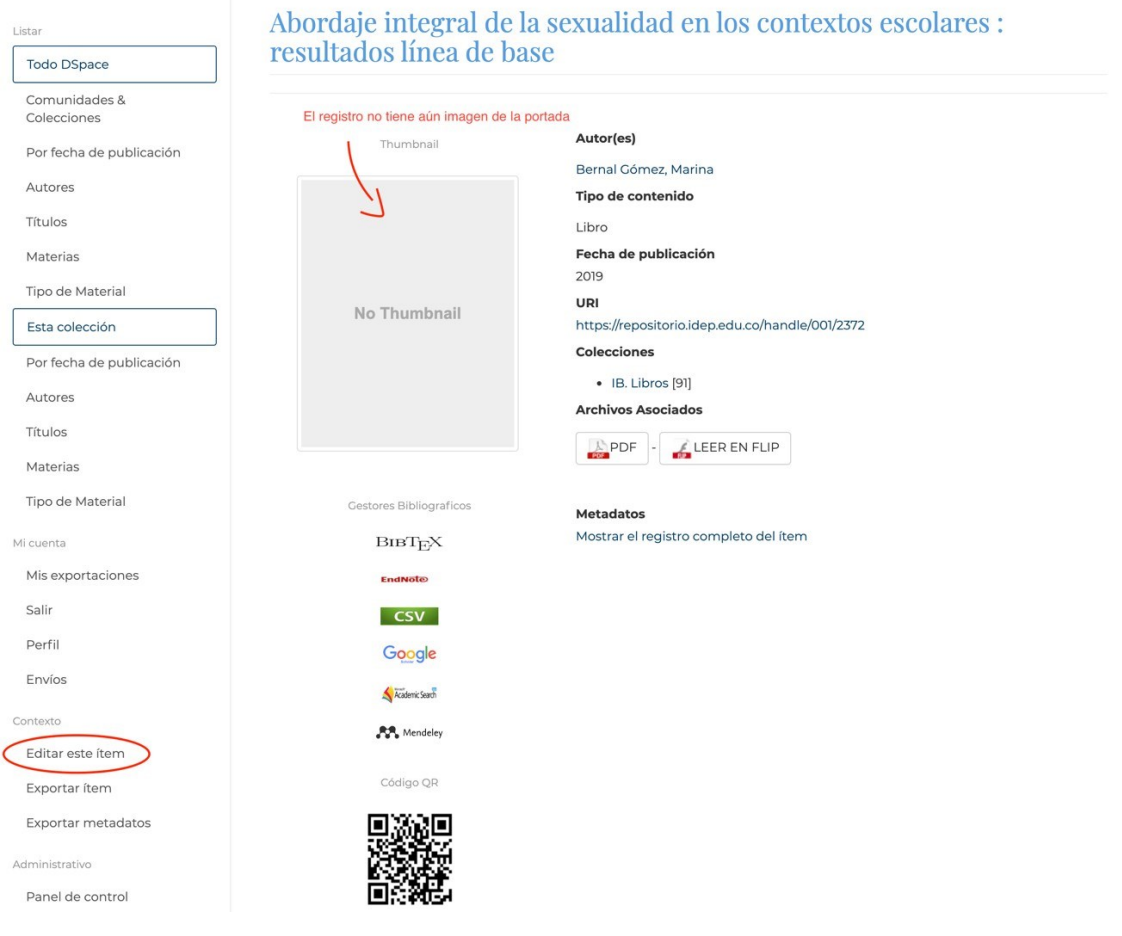

Después de registrar una publicación, un paso adicional que es recomendable consiste en subir una imagen de la portada, para mejorar la apariencia del registro y los resultados de búsqueda. Para cargar una imagen de la portada de la publicación, se debe editar el registro. Para poder editarlo, se selecciona la opción "editar este ítem" queaparece en la barra lateral.

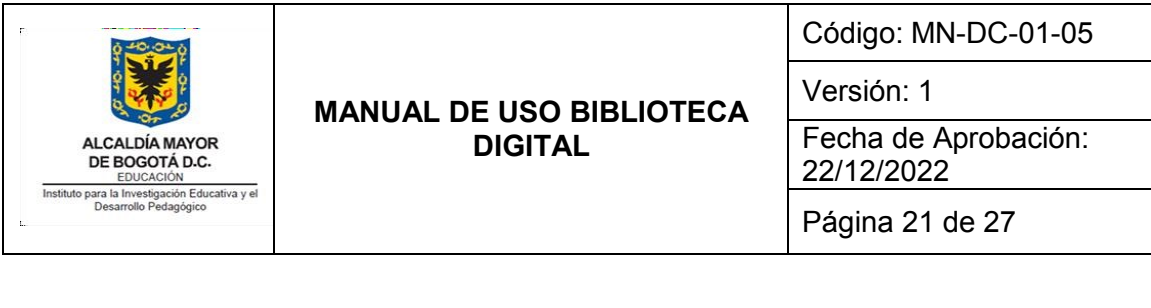

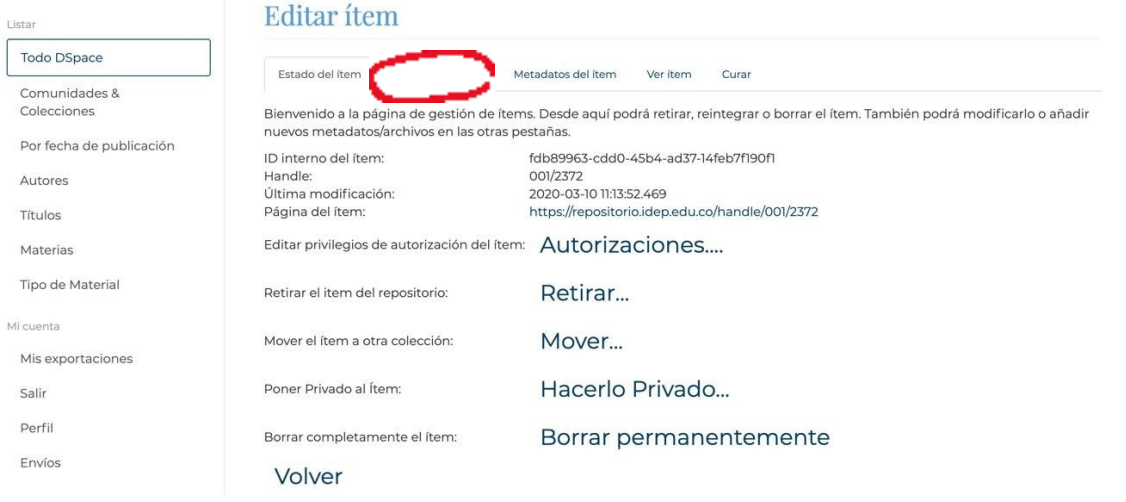

En la página de "Editar ítem" se tienen diferentes pestañas con opciones: "Estado del ítem", "Archivos del ítem", "Metadatos del ítem", "Ver ítem" y "Curar". En la imagen, aparece marcada con rojo la pestaña "Archivos del ítem".

En esta primera pestaña, "Estado del ítem", se tienen algunas opciones que pueden ser de utilidad como "Mover el ítem a otra colección", para los casos en que se quiera cambiar la Comunidad temática o Colección en la que se clasifica la publicación, y "Borrar completamente el ítem". Para este caso, si se quiere agregar una imagen de portada, se debe cambiar a la pestaña "Archivos del ítem".

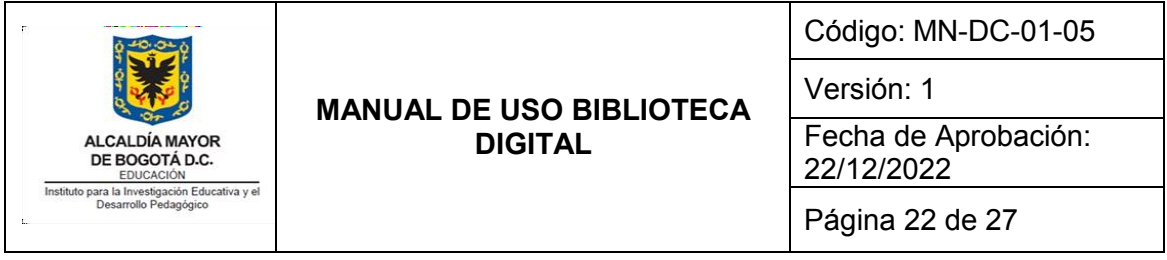

# **6.2.1 Cargar la imagen de la portada de una publicación**

<span id="page-21-0"></span>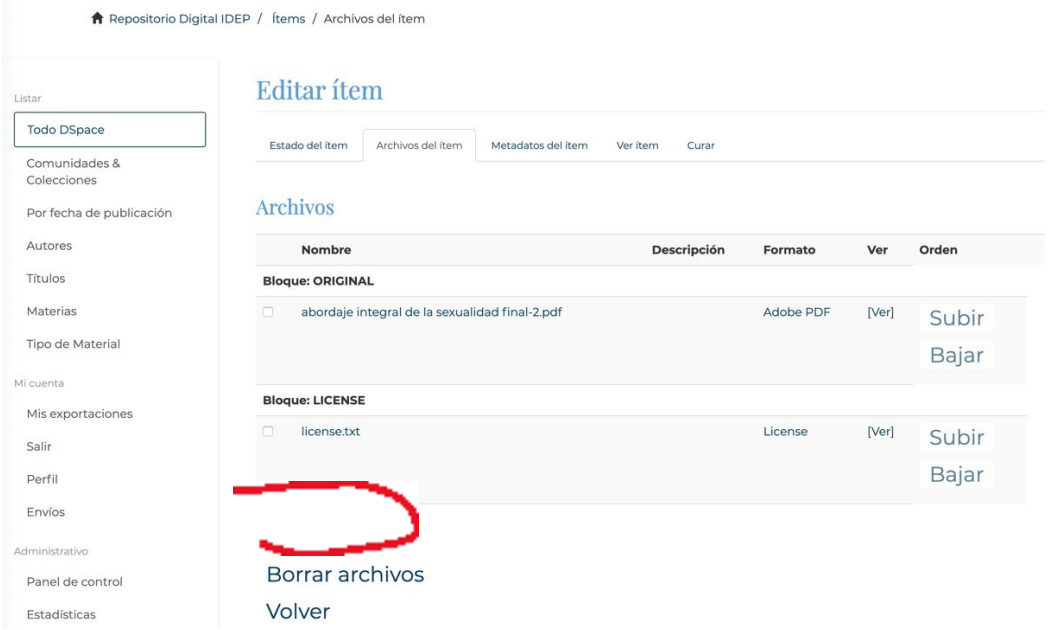

En la pestaña "Archivos del ítem", se pueden subir nuevos archivos o borrar los que ya están cargados, para los casos en que se hayan subido archivos equivocados. En el ejemplo, para cargar una imagen de portada, se debe hacer clic en "Subir un nuevo archivo".

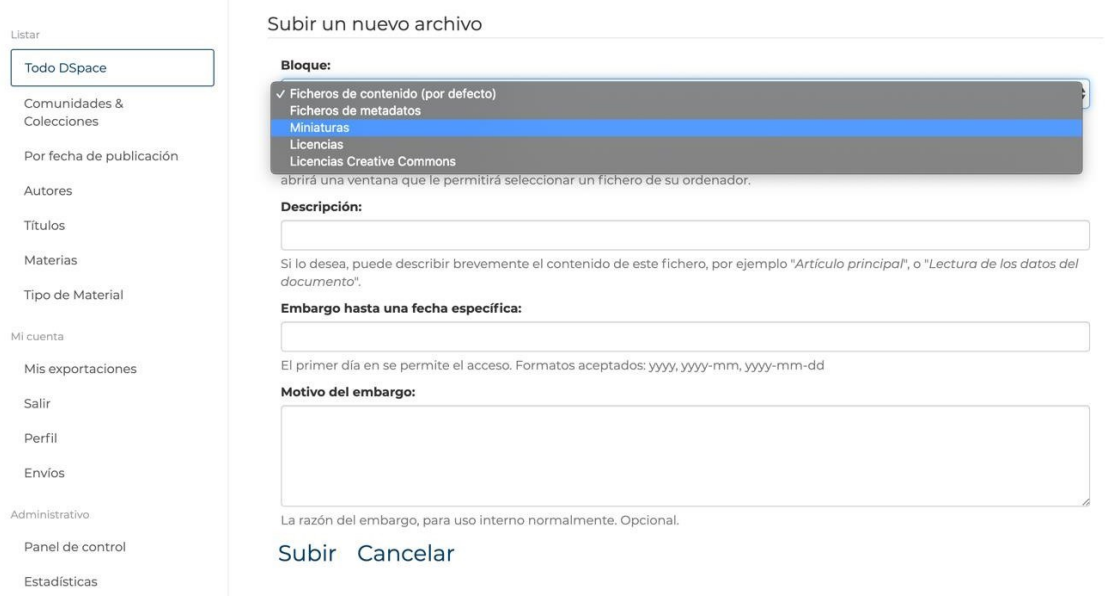

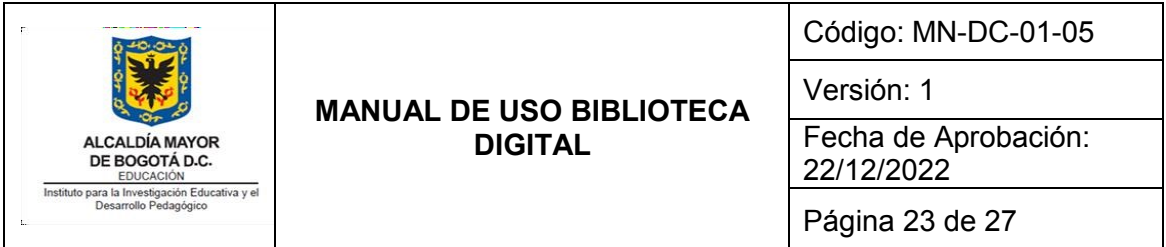

Aquí se encuentra una página similar a la que se mostró cuando se subió el archivo de la publicación. La diferencia, en este caso, es que, como se va a subir una imagen de portada, en el campo "Bloque" se debe seleccionar la opción "Miniaturas". Es muy importante que el archivo que se vaya a subir como portada sea de un tamaño pequeño, como máximo de 500 KB. Esto se debe porque si se suben imágenes de un tamaño grande va a volver lento para el usuario el proceso de carga de las páginas y de los resultados de búsqueda en el repositorio.

Una vez se seleccione el archivo con la portada, y se haya marcado la opción "Miniaturas" en el campo "Bloque", se puede hacer clic en "Subir".

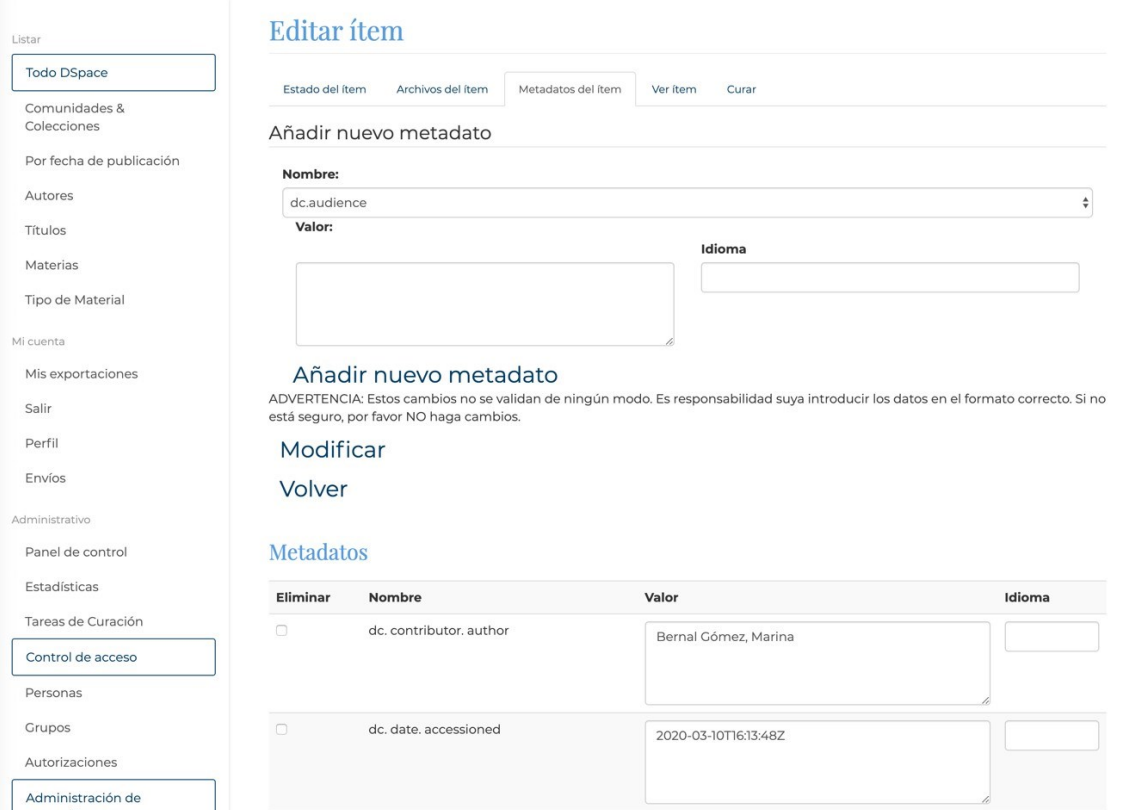

Finalmente, en la pestaña "Metadatos del ítem" se puede modificar la información registrada en el formulario con el cual se carga la publicación en el repositorio. Por medio de esta pestaña, se puede añadir información adicional, borrar o cambiar la información que está registrada.

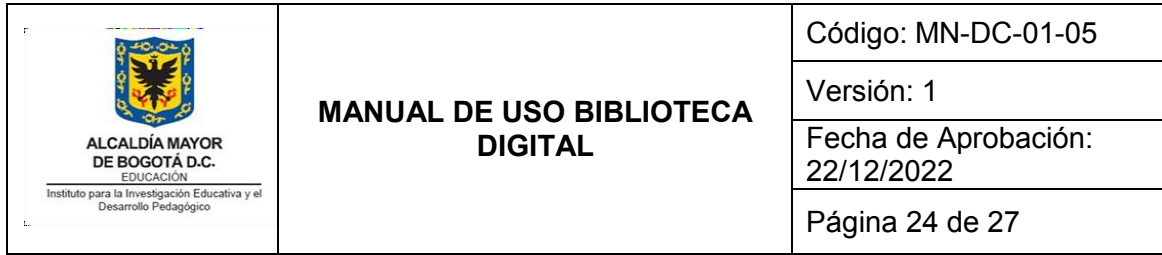

#### **6.3 Consulta de estadísticas del repositorio digital**

<span id="page-23-0"></span>Para ingresar al visor de estadísticas del repositorio hay que ingresar a esta URL en cualquier navegador: <https://repositorio.idep.edu.co/statistics>

Una vez en la sección de Estadísticas, se observa una pantalla que muestra la siguiente información:

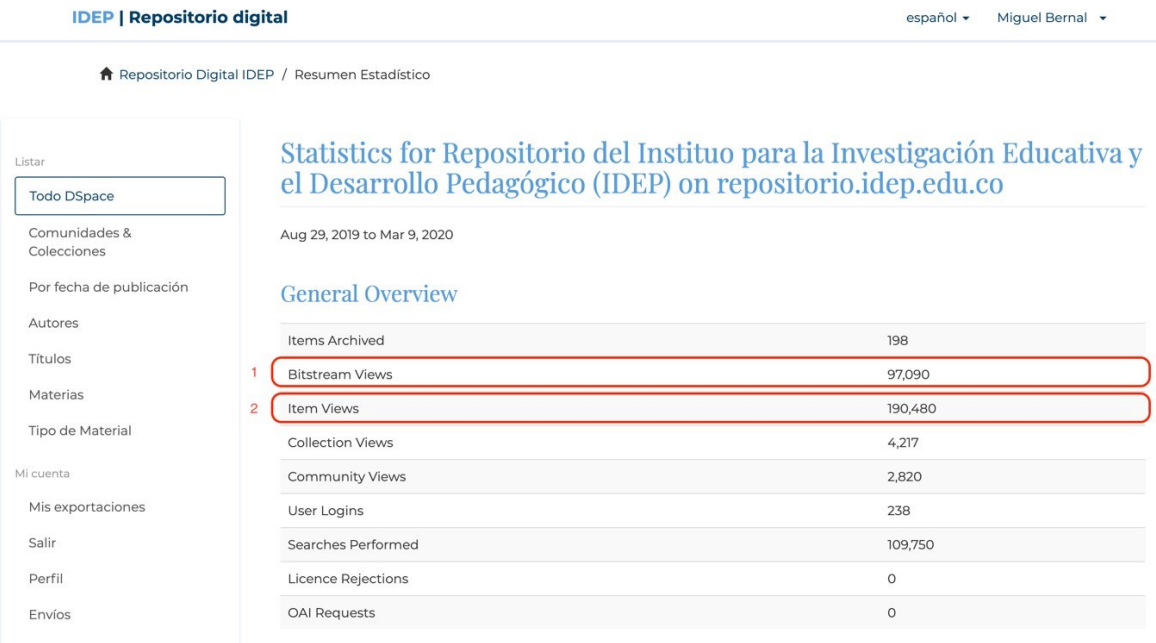

Esta sección muestra los datos generales de las consultas de los usuarios. En la imagen están marcados con color rojo dos de los datos más importantes. El primero, "Bitstream views" se refiere al número de accesos al archivo que acompaña cada registro: es decir, el archivo PDF de un libro, el archivo de audio de un Podcast o el archivo de video de un programa de televisión. Por su parte, "Ítem views" se refiere al número de accesos a la página de un registro.

Por ejemplo, cuando un usuario realiza una búsqueda e ingresa al registro de un libro, las estadísticas de "Ítem views" aumentarán. Sin embargo, solo aumentarán las estadísticas de "Bitstream views" si el usuario hace clic en algunos de los vínculos para visualizar el archivo. En el caso de la imagen de ejemplo, solo se marcaría un "bitstream view" cuando el usuario haga clic en los vínculos que están dentro del recuadro rojo: "PDF" o "LEER EN FLIP".

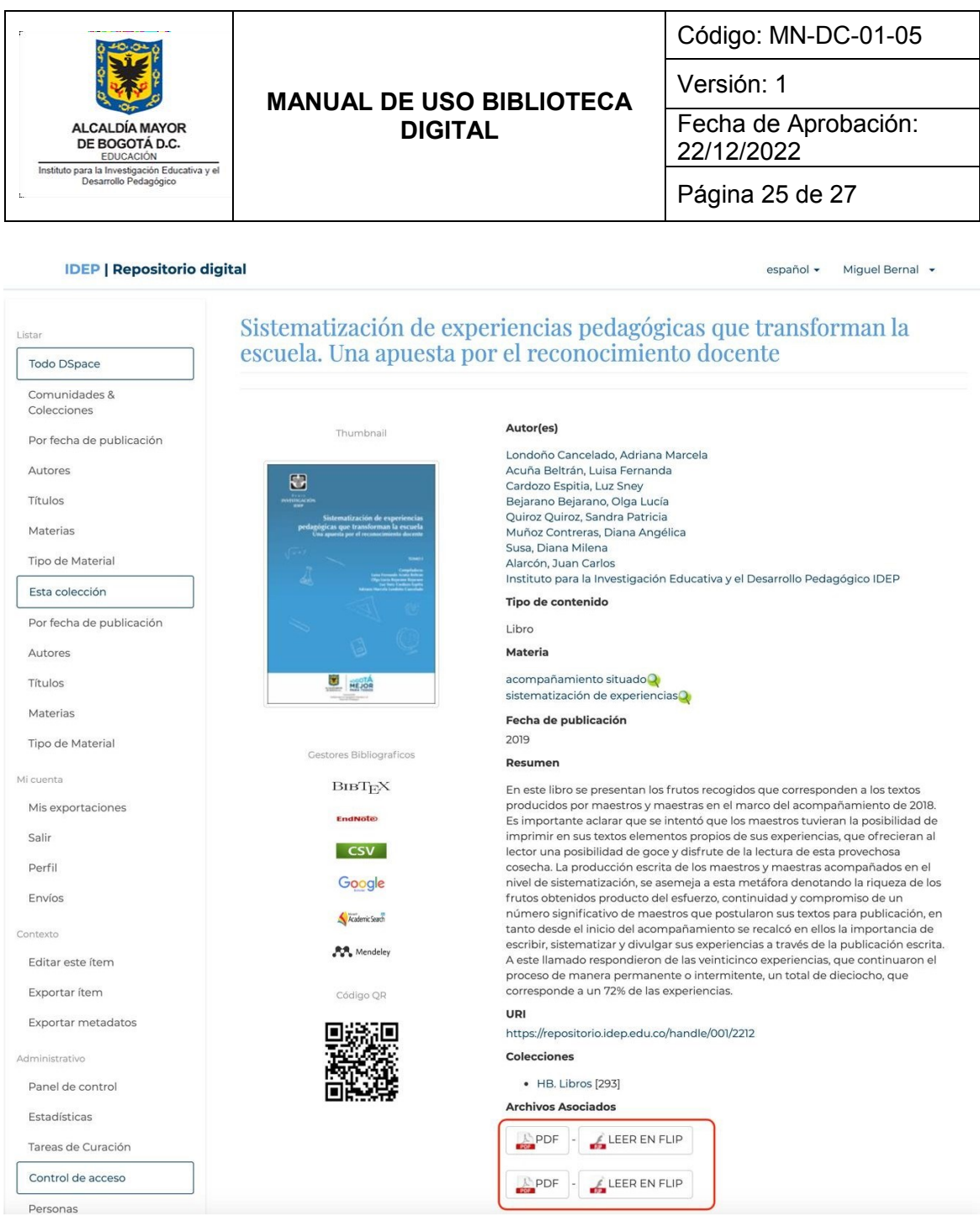

Volviendo a la sección de Estadísticas, el siguiente dato que se puede ver es el número de registros que se han ingresado al repositorio. En el momento en que se realizó este manual de uso, el número de registros era de 2.140.

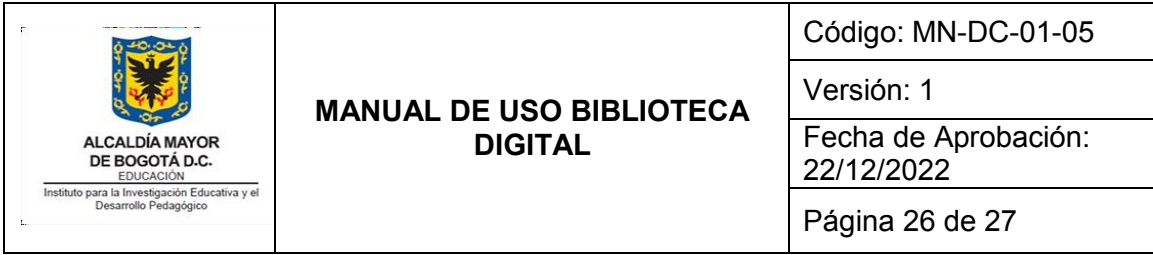

## **Archive Information**

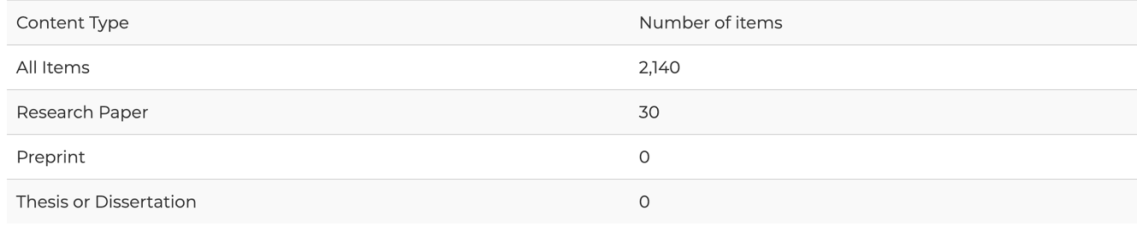

A continuación, en la sección de Estadísticas se puede ver cuáles han sido los registros que tienen más accesos. Este es un dato muy importante para analizar los intereses de los usuarios del repositorio. La tabla muestra, organizados de mayor a menor, todos los registros que han tenido más de 20 accesos. Únicamente los 10 registros con mayor número de accesos aparecen con el título, para ver el título de otros registros se debe hacer clic en el vínculo a los mismos.

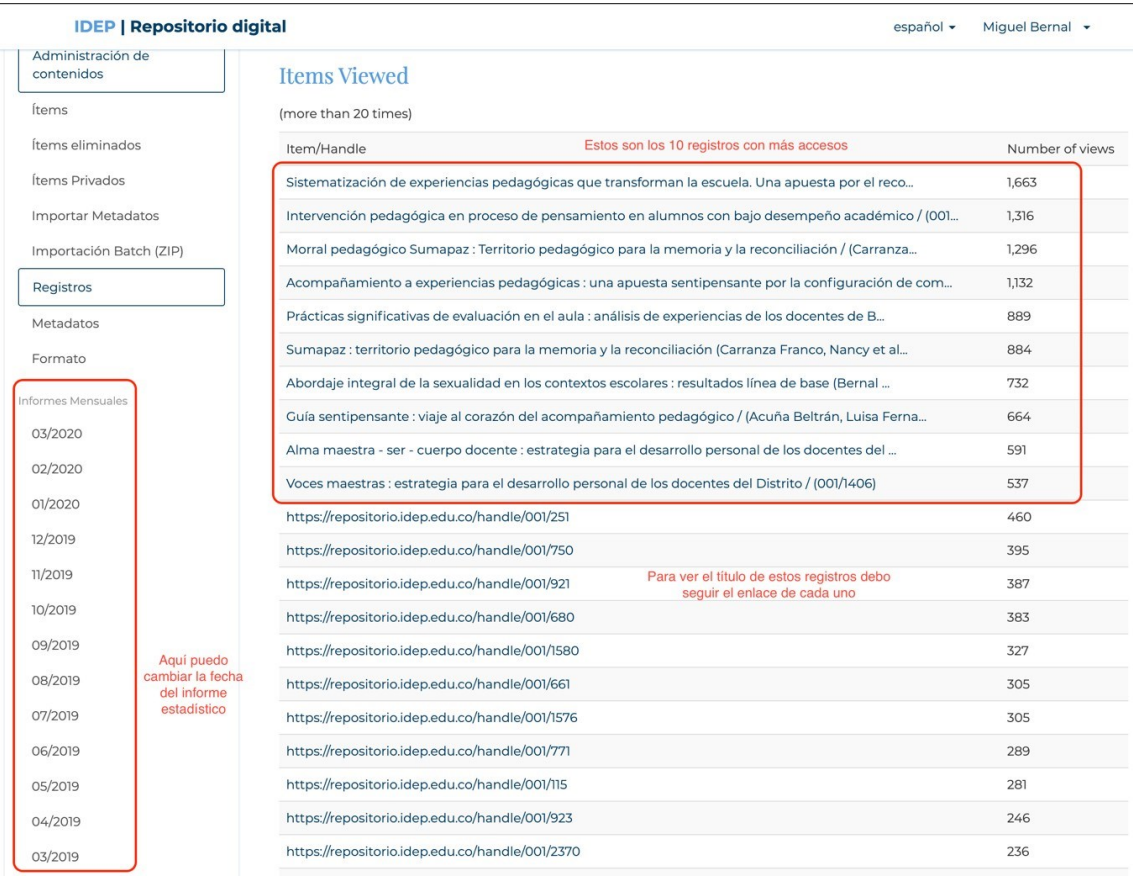

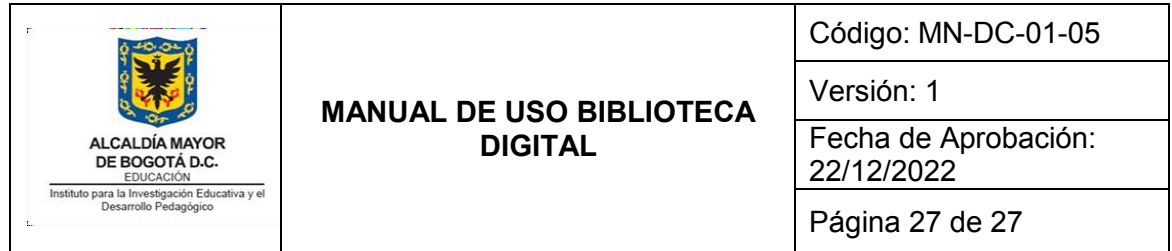

Es importante tener en cuenta que las estadísticas que se presentan al ingresar a esta sección son las acumuladas desde el momento de creación del repositorio (29 de agosto de 2019). Sin embargo, es posible ver informes estadísticos mensuales, seleccionando una de las opciones que se muestran en la barra de la izquierda de la imagen anterior. Como puede verse, estas opciones permiten visualizar los informes de los meses de marzo, febrero, enero, etc. Por ejemplo, en la siguiente imagen se muestran las estadísticas de consulta del mes de febrero de 2020.

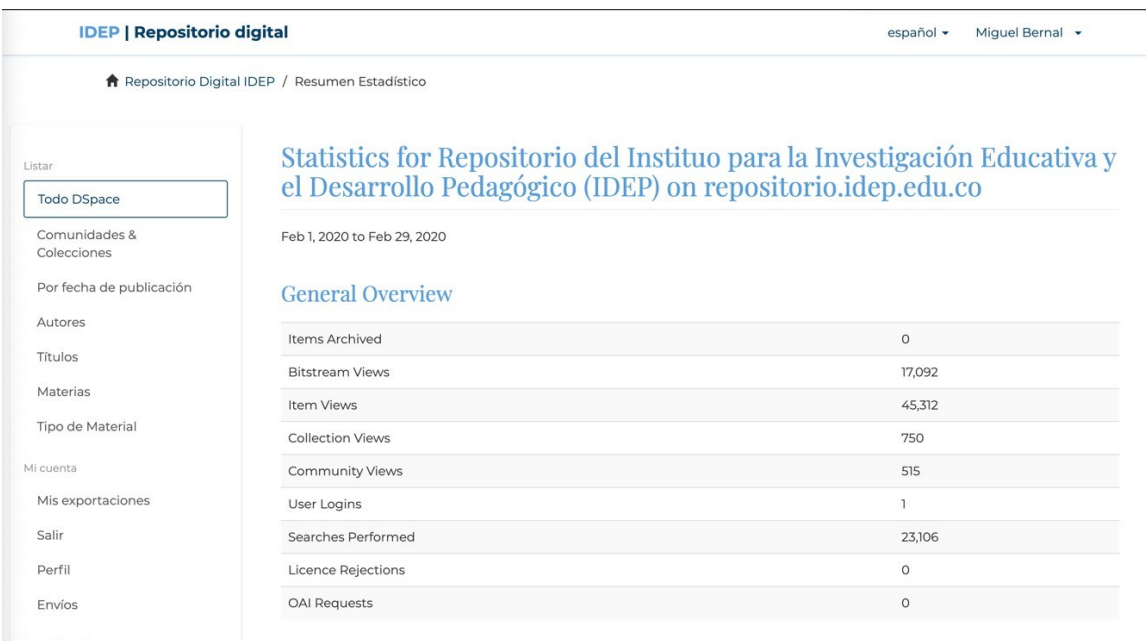

## <span id="page-26-0"></span>**7. BIBLIOGRAFIA**

 Información de acceso al repositorio: IDEP. Acceso a la herramienta tecnológica disponible en: <https://repositorio.idep.edu.co/>